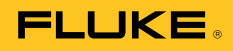

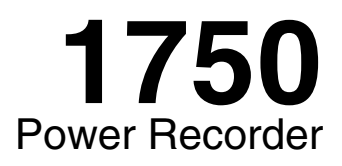

## Manuale per l'operatore

October 2006 Rev. 5, 6/17 (Italian) © 2006-2017 Fluke Corporation. All rights reserved. Specifications are subject to change without notice. All product names are trademarks of their respective companies.

#### **GARANZIA LIMITATA & LIMITAZIONE DI RESPONSABILITÀ**

Ogni prodotto Fluke è garantito come esente da difetti nei materiali e nella manodopera per normali situazioni di uso. II periodo di garanzia è di un anno a partire dalla data di spedizione. La garanzia per le parti sostituite, le riparazioni e l'assistenza è di 90 giorni. La garanzia è emessa solo a beneficio dell'acquirente originale o del consumatore finale che abbia acquistato il prodotto da un rivenditore Fluke autorizzato. Non copre fusibili, pile di ricambio e qualsiasi apparecchio che, a giudizio della Fluke, sia stato adoperato in modo improprio, modificato, trascurato o danneggiato sia accidentalmente che a causa di condizioni anomale d'uso e manipolazione. La Fluke garantisce per 90 giorni che il software funzionerà sostanzialmente secondo le proprie specifiche operative e che sia stato registrato su supporti non difettosi. Non garantisce che il software sarà esente da errori o che funzionerà senza interruzioni.

I rivenditori autorizzati Fluke sono tenuti ad estendere la presente garanzia per prodotti nuovi e non ancora usati a beneficio esclusivo degli utenti finali, ma non sono autorizzati a emettere una garanzia diversa o più ampia a nome della Fluke. La garanzia è valida solo se il prodotto è stato acquistato attraverso la rete commerciale Fluke o se I'acquirente ha pagato il prezzo non scontato. La Fluke si riserva il diritto di fatturare all'acquirente i costi di importazione dei ricambi per la riparazione/sostituzione eseguita, nel caso in cui il prodotto acquistato in un Paese sia sottoposto a riparazione in un altro.

L'obbligo di garanzia è limitato, a discrezione della Fluke, al rimborso del prezzo d'acquisto, alla riparazione gratuita o alla sostituzione di un prodotto difettoso che sia inviato ad un centro assistenza autorizzato Fluke entro il periodo di garanzia.

Per usufruire dell'assistenza in garanzia, rivolgersi al più vicino centro assistenza autorizzato Fluke per ottenere informazioni sull'autorizzazione al reso. Quindi spedire il prodotto al centro di assistenza. Il prodotto deve essere accompagnato da una descrizione dei problemi riscontrati, e deve essere spedito in porto franco e con assicurazione pre-pagata. La Fluke declina ogni responsabilità per danni in transito. A seguito delle riparazioni in garanzia, il prodotto sarà restituito all'acquirente in porto franco. Se la Fluke accerta che il guasto sia stato causato da negligenza, uso improprio, contaminazione, alterazione, incidente o condizioni anomale di uso e manipolazione (comprese le sovratensioni causate dall'uso dello strumento oltre la propria portata nominale e l'usura dei componenti meccanici dovuta all'uso normale dello strumento), la Fluke presenterà una stima dei costi di riparazione e attenderà l'autorizzazione dell'utente a procedere alla riparazione. In seguito alla riparazione, il prodotto sarà restituito all'acquirente con addebito delle spese di riparazione e di spedizione.

LA PRESENTE GARANZIA È L'UNICO ED ESCLUSIVO RICORSO DISPONIBILE ALL'ACQUIRENTE ED È EMESSA IN SOSTITUZIONE DI OGNI ALTRA GARANZIA, ESPRESSA OD IMPLICITA, COMPRESA, MA NON LIMITATA AD ESSA, QUALSIASI GARANZIA IMPLICITA DI COMMERCIABILITÀ O DI IDONEITÀ PER USI PARTICOLARI. LA FLUKE DECLINA OGNI RESPONSABILITÀ PER DANNI O PERDITE PARTICOLARI, INDIRETTI, INCIDENTALI O CONSEGUENTI, COMPRESA LA PERDITA DI DATI DOVUTI A QUALSIASI CAUSA O TEORIA.

Poiché alcuni Paesi non consentono di limitare i termini di una garanzia implicita né l'esclusione o la limitazione di danni accidentali o sequenziali, le limitazioni e le esclusioni della presente garanzia possono non valere per tutti gli acquirenti. Se una clausola qualsiasi della presente garanzia non è ritenuta valida o attuabile dal tribunale o altro foro competente, tale giudizio non avrà effetto sulla validità delle altre clausole.

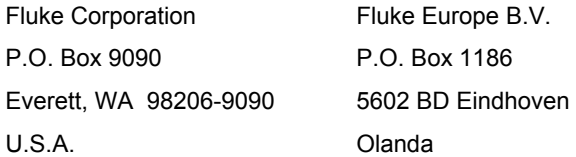

11/99

Per registrare il prodotto in linea, visitare il sito register.fluke.com.

# **Indice**

### Titolo

### Pagina

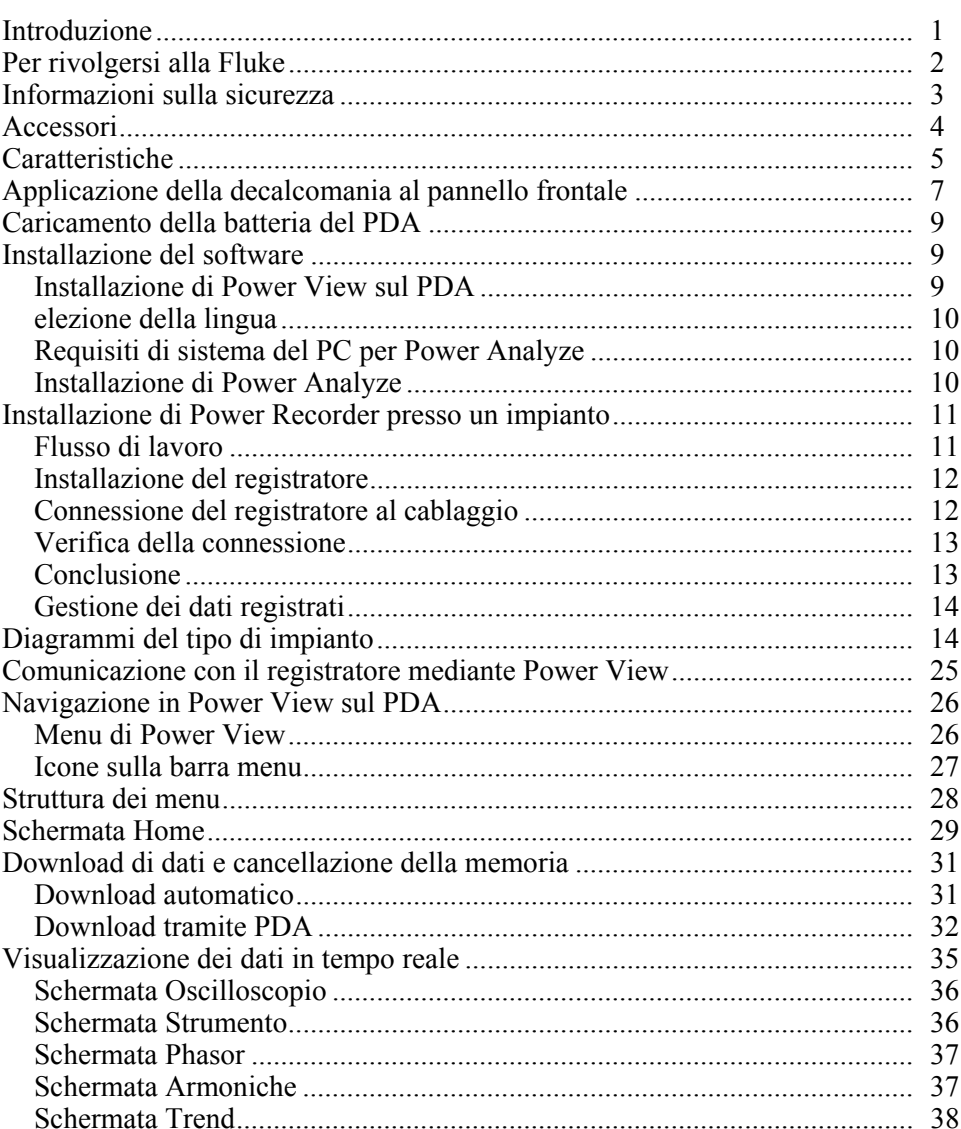

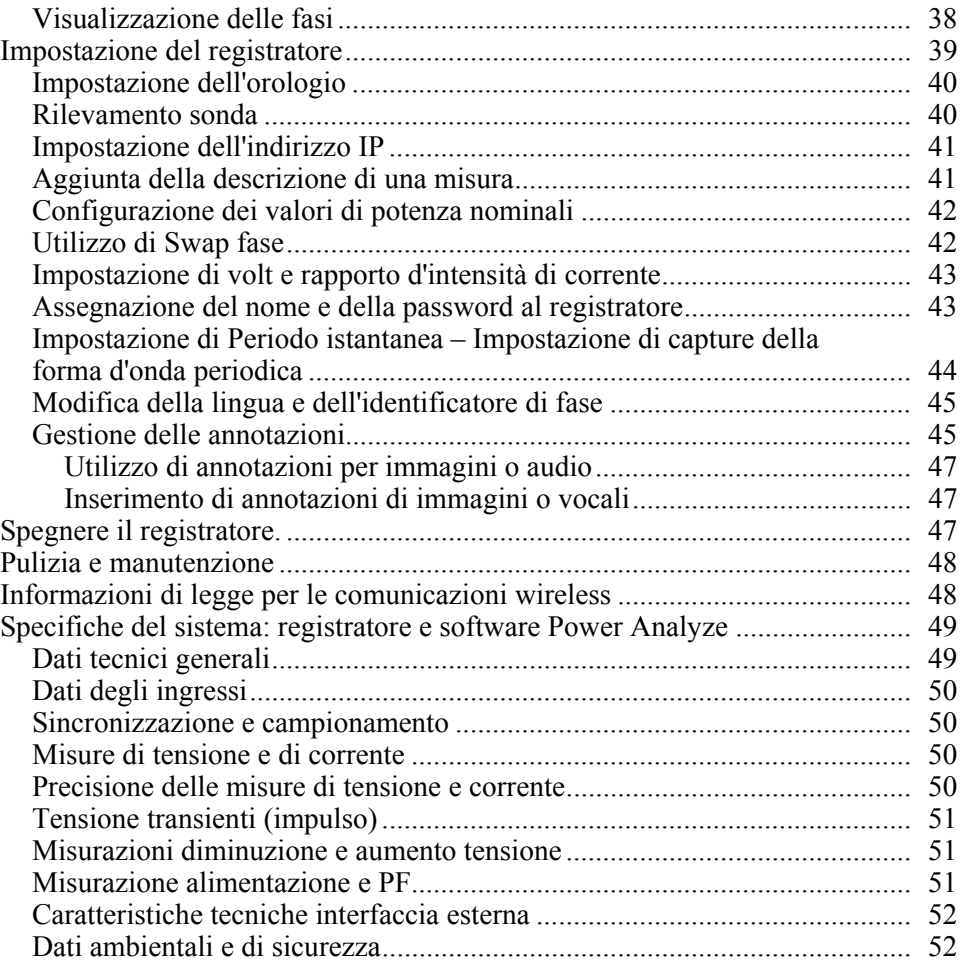

# Elenco delle tabelle

### **Tabella**

### **Titolo**

### Pagina

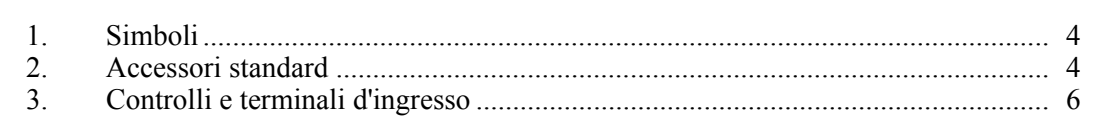

# Elenco delle figure

### Figura

### **Titolo**

### Pagina

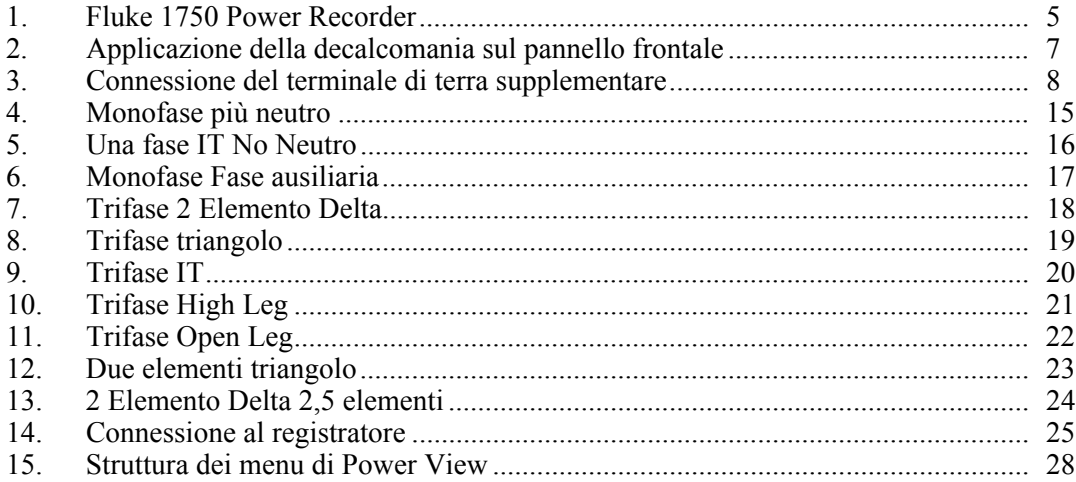

## *1750 Power Recorder*

### <span id="page-8-0"></span>*Introduzione*

Il Fluke 1750 Power Recorder è un sistema completo quanto facile da utilizzare per investigazioni di grande potenza. Il 1750 Power Recorder, d'ora in avanti denominato semplicemente "registratore" o "prodotto", è composto da uno strumento di registrazione dell'elettricità, un PDA (Personal Digital Assistant) portatile e wireless per il controllo e l'impostazione e un'applicazione PC, potente ma semplice da utilizzare: Power Analyze. Di serie, sono fornite quattro sonde corrente da 400 A (non incluse nella versione Basic). Presso Fluke è disponibile una serie di pinze amperometriche flessibili.

La caratteristiche base del 1750 Power Recorder sono:

• Impostazione senza bisogno di PC

Utilizzando il Personal Digital Assistant (PDA) wireless incluso come controller, non è necessario un PC per configurare il registratore, i collegamenti per la risoluzione dei problemi, l'anteprima dei dati o per scaricare dati registrati. I dati scaricati vengono salvati nella SD memory card inserita nel 1750 e non direttamente nel PDA. La portata del PDA con il link wireless è di circa 5 metri dal registratore. La portata dipende dall'interferenza elettrica presente sul posto.

• Connessioni di derivazione di prova semplificate alla rete di alimentazione

Basta collegare una sonda di tensione a un conduttore su ogni fase che si desidera registrare. Sugli ingressi di corrente, il registratore identifica automaticamente il tipo di sonda collegato. A questo punto il registratore configura il suo sistema di misurazione in base al modello di sonda amperometrica in uso.

- Gli schemi dei collegamenti per le configurazioni della rete di alimentazione supportata (triangolo, 2 Elemento Delta e altre) compaiono sul controller PDA portatile. Dopo avere completato le connessioni, è possibile vedere le registrazioni in corso; un diagramma del phasor sul PDA conferma le connessioni. Se un canale di fase è cablato male, la fase può essere portata su un altro canale modificando un'impostazione interna del registratore usando il PDA e poi riconfermando se le letture sono esatte.
- Gruppo di continuità (UPS) interno

Un gruppo batterie NiMH (nichel-metal-idrato) e il sistema di carica provvedono alla continuità di capture in caso di interruzioni di alimentazione di 5 minuti o meno.

<span id="page-9-0"></span>• Capture automatico dei disturbi

Il registratore utilizza una routine di soglia di autoapprendimento automatica per cui, prima di avviare le registrazioni, non occorre impostare alcun limite di evento. I disturbi (eventi) della qualità dell'alimentazione vengono rilevati e visualizzati su un PC con il software Power Analyze dopo l'acquisizione del disturbo. Le soglie per gli eventi vengono definite dopo la memorizzazione dei dati sul PC. Nel software ciò è noto come "rilevatore evento". I file di dati non subiscono modifiche permanenti, per cui è possibile fare delle prove con soglie diverse senza rischio di perdere i dati.

Grazie a queste funzioni la configurazione non richiede ulteriori passaggi ed è possibile cominciare a registrare i dati per condurre un'indagine sulla qualità dell'alimentazione. Qualora si desideri analizzare ulteriormente i dati raccolti, le procedure descritte più avanti nel presente manuale riesaminano il trasferimento dei dati dal registratore al PDA e, infine, a un PC. A questo punto i dati possono essere analizzati con Power Analyze su un PC. Sul CD del prodotto con il software Power Analyze, allegato al registratore, è disponibile un'esauriente guida on-line.

### *Per rivolgersi alla Fluke*

Per contattare Fluke, chiamare uno dei seguenti numeri di telefono:

- Supporto tecnico USA: 1-800-44-FLUKE (1-800-443-5853)
- Calibrazione/Riparazione USA: 1-888-99-FLUKE (1-888-993-5853)
- In Canada: 1-800-36-FLUKE (1-800-363-5853)
- In Europa:  $+31$  402-675-200
- In Giappone: +81-3-3434-0181
- A Singapore:  $+65-738-5655$
- Da tutti gli altri Paesi:  $+1$  425 446 5500

Oppure visitare il sito web della Fluke all'indirizzo www.fluke.com.

Per registrare il prodotto, andare al sito http://register.fluke.com.

Per visualizzare, stampare o scaricare gli ultimi aggiornamenti del manuale, visitare http://us.fluke.com/usen/support/manuals.

Per contattare l'assistenza tecnica:  $f_{\text{PQ}}$ support $(a)$ fluke.com o il numero 888-257-9897

### <span id="page-10-0"></span>*Informazioni sulla sicurezza*

Per un elenco completo delle conformità, v. la sezione Specifiche. La Tabella 1 elenca i simboli presenti sul registratore e nel presente manuale.

### XW **Avvertenza**

**Per prevenire scosse elettriche, incendi o infortuni personali:** 

- **Leggere attentamente tutte le istruzioni.**
- **Non lavorare da soli.**
- **Non usare lo strumento in presenza di gas esplosivi, vapore oppure in ambienti umidi.**
- **Utilizzare solo sonde isolate, cavetti di prova e adattatori forniti con il prodotto.**
- **Esaminare il contenitore esterno prima di utilizzare lo strumento. Verificare che non vi siano incrinature e che non manchino parti di plastica. Controllare attentamente l'isolamento attorno ai terminali.**
- **Rimuovere tutte le sonde, i cavetti di prova e gli accessori che non sono necessari alla misura da eseguire.**
- **Accertarsi che il conduttore di terra del cavo di alimentazione sia collegato a una terra di protezione. La mancanza della terra di protezione può trasmettere al telaio una tensione potenzialmente mortale.**
- **Utilizzare solo sonde, cavetti di prova e accessori della stessa categoria di misura e con gli stessi valori nominali di tensione e amperaggio dello strumento.**
- **Non utilizzare connettori a baionetta o spine a banana con metallo a nudo.**
- **Non inserire oggetti in metallo nei connettori.**
- **Non mettere in funzione lo strumento se i coperchi sono stati rimossi o se il contenitore esterno è aperto. Esiste il rischio di esposizione a tensioni pericolose.**
- **All'interno del prodotto non vi sono parti sostituibili dall'utente. Lo strumento deve essere riparato da un tecnico autorizzato.**
- **Utilizzare lo strumento solo come indicato. In caso contrario, potrebbe venir meno la protezione fornita dallo strumento.**

<span id="page-11-0"></span>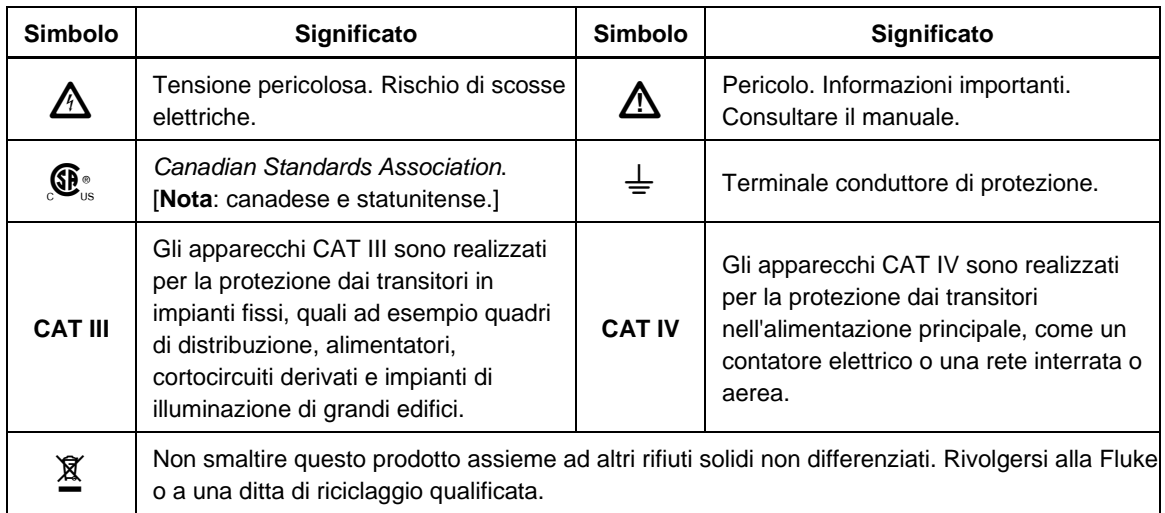

### **Tabella 1. Simboli**

### *Accessori*

La tabella 2 descrive gli accessori standard acclusi al registratore.

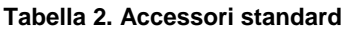

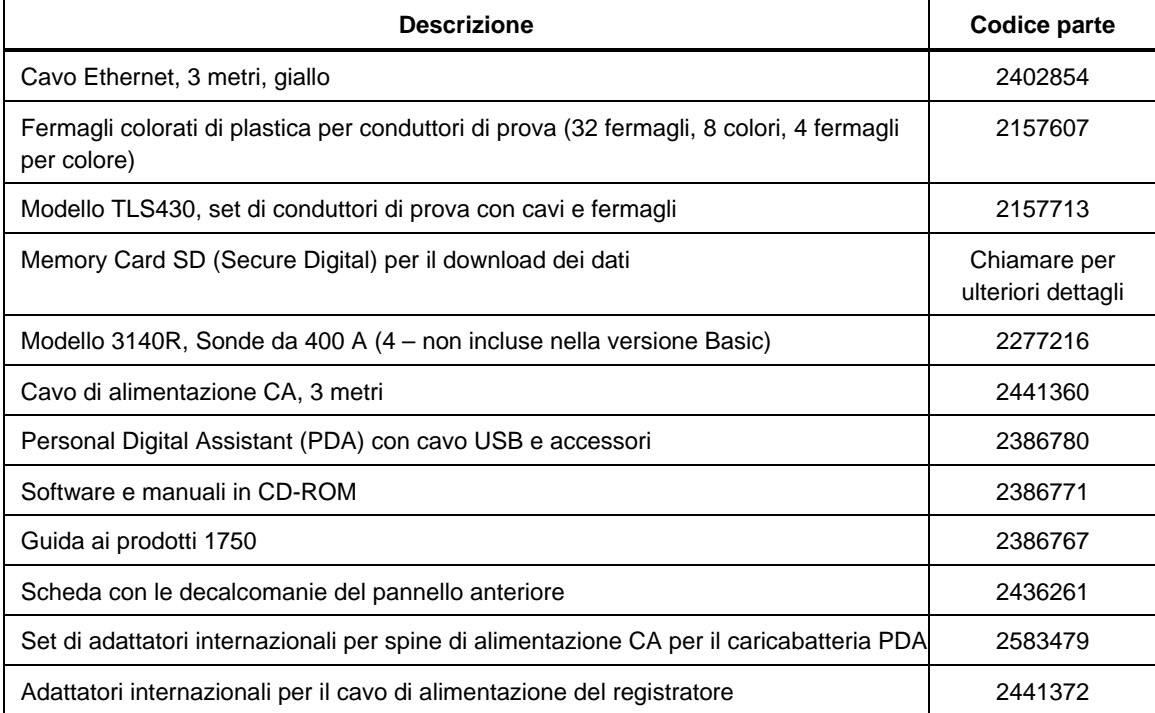

È possibile anche ordinare i seguenti accessori opzionali. Per ulteriori informazioni sugli accessori, vedere la precedente sezione *Per rivolgersi alla Fluke*. Un elenco aggiornato è sempre disponibile all'indirizzo www.fluke.com.

- CS1750/1760, custodia in poliestere, per Fluke 1750 e 1760
- Fluke-1750/custodia da trasporto, scatolata, Flk-1750 e 1760
- <span id="page-12-0"></span>• 4006 RPM, CBL di sicurezza, acciaio, 6 piedi avvolgibile e bloccabile
- 4003 RPM, Carrello per spedizione con ruote
- 4005 RPM, contenitore per spedizione, riutilizzabile
- Set derivazioni di tensione di ricambio
- Pinza per trasformatori di corrente (i5s-PR 5 Amp, pinza con 10 piedi di cavo,
- i40s-PR 40 Amp, pinza con 10 piedi di cavo), Flex CT 24 in, pinza amperometrica 3140R, 400 Amp
- Trasformatori di corrente flessibili 3210-PR-TF 1000 Amp, Flex CT 24 IN, 3310-PR-TF 5000 Amp, Flex CT 24 in., 3312-PR-TF 5000 Amp, Flex CT 48 in.
- Cavi per prolunga e interfaccia Cavo 3570 CT
- Scheda di memoria aggiuntiva/sostitutiva: scheda di memoria Secure Digital Fluke-1750/MC2GB 1750 2GB

### *Caratteristiche*

La Figura 1 illustra il pannello frontale del registratore, descritto nella Tabella 3.

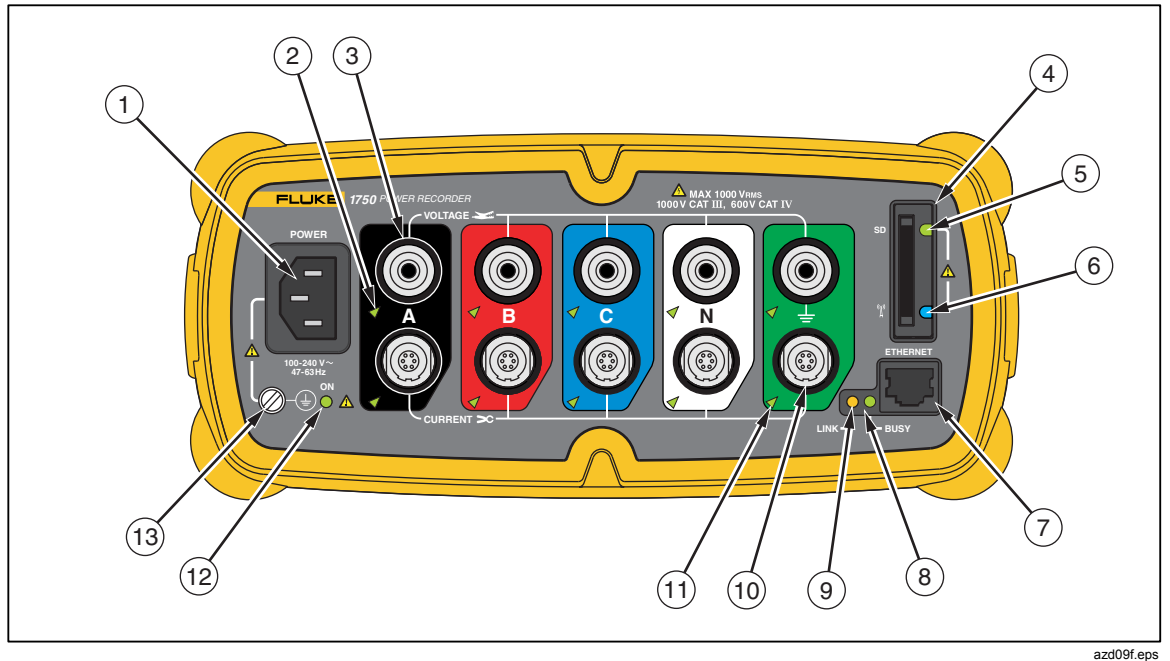

**Figura 1. Fluke 1750 Power Recorder** 

### W**Attenzione**

**Se il terminale di terra supplementare e la massa di sicurezza del cavo di linea vengono messi a massa su potenziali diversi, si crea un circuito di terra che può danneggiare il registratore.** 

<span id="page-13-0"></span>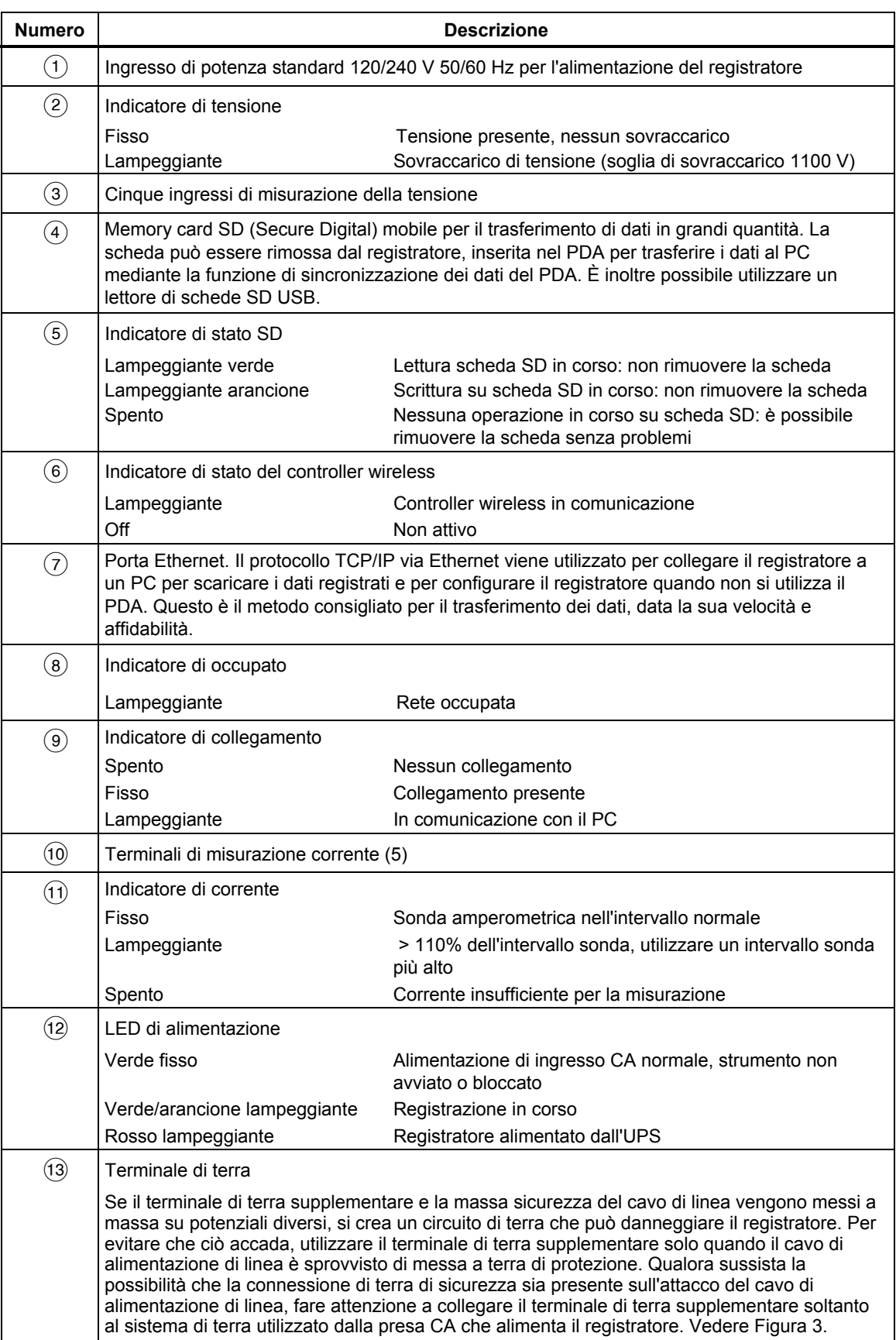

### **Tabella 3. Controlli e terminali d'ingresso**

### <span id="page-14-0"></span>*Applicazione della decalcomania al pannello frontale*

Al 1750 sono accluse le decalcomanie autoadesive per il pannello frontale. Le decalcomanie fornite corrispondono ai codici a colori dei cavi utilizzati in USA, Europa ed RU (nuovo), Europa (vecchio), RU, Canada, e Cina. Applicare la decalcomania adatta ai codici dei cavi in uso intorno agli ingressi di corrente e tensione, come mostrato nella Figura 2.

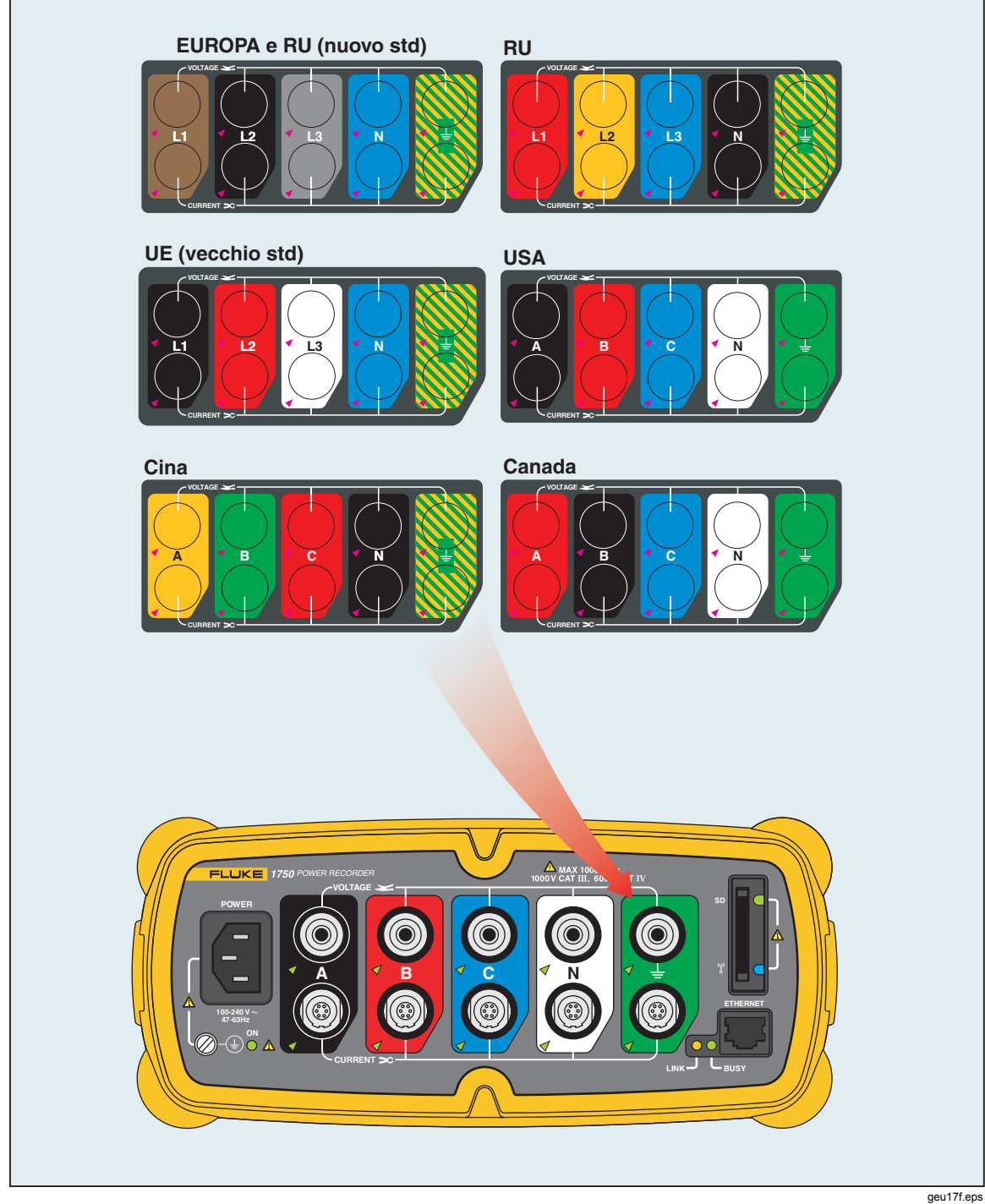

**Figura 2. Applicazione della decalcomania sul pannello frontale** 

### W**Attenzione**

**Se il terminale di terra supplementare e la massa di sicurezza del cavo di linea vengono messi a massa su potenziali diversi, si crea un circuito di terra che può danneggiare il registratore.** 

<span id="page-15-0"></span>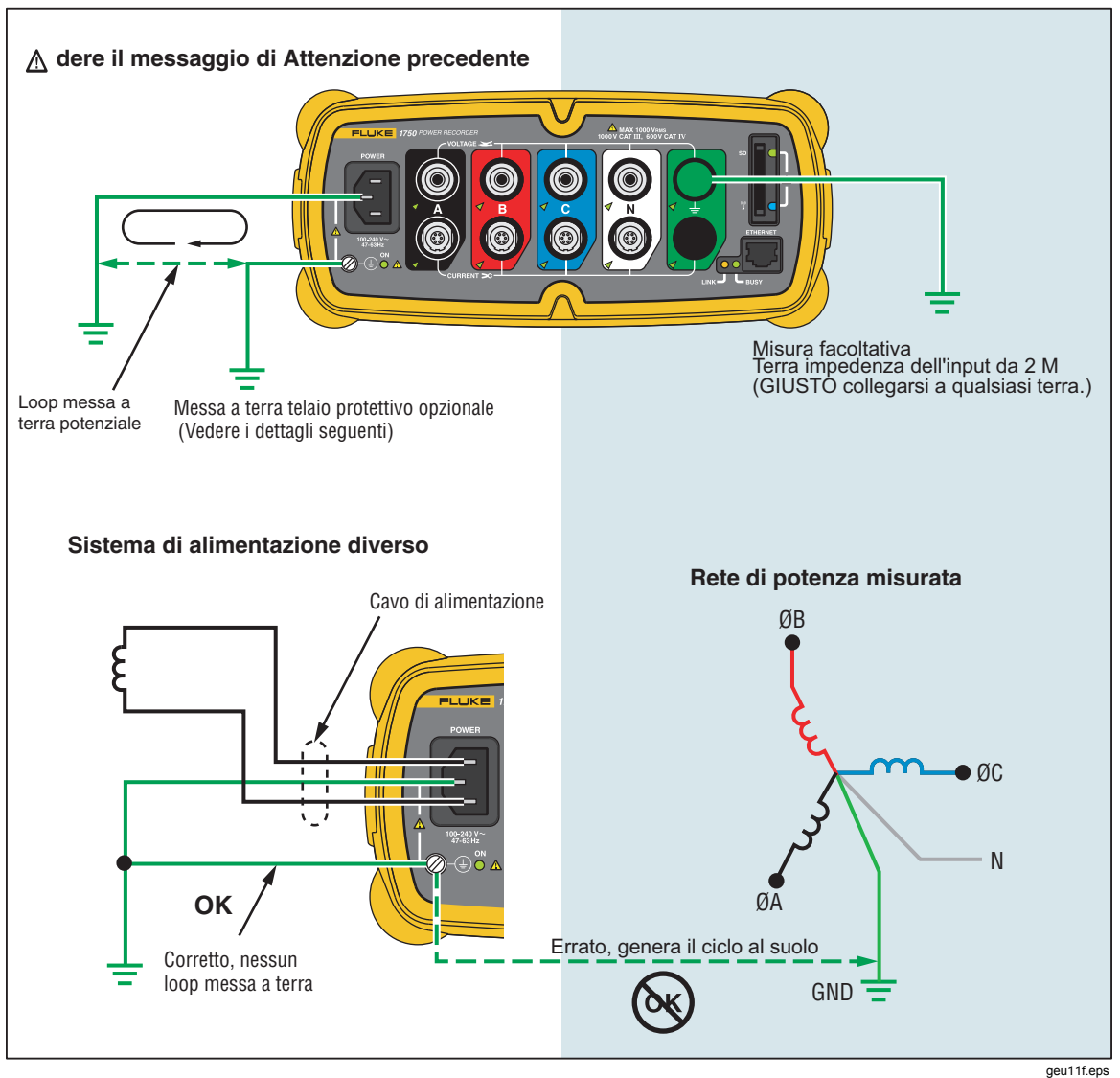

**Figura 3. Connessione del terminale di terra supplementare** 

### <span id="page-16-0"></span>*Caricamento della batteria del PDA*

Il PDA viene consegnato con una batteria ricaricabile scarica o parzialmente carica. La batteria deve essere caricata completamente prima di configurare il dispositivo e va ricaricata regolarmente. Per informazioni dettagliate sulla batteria, consultare il manuale d'uso del PDA.

### W**Attenzione**

**Non lasciare dati importanti sul PDA. Se la batteria si esaurisce del tutto, tutti i dati non memorizzati in File Store (ROM) andranno persi. L'esaurimento totale della batteria equivale a un reset dell'hardware. Per ulteriori informazioni consultare il Manuale d'Uso del PDA.** 

### *Installazione del software*

Questa sezione descrive come installare il software Fluke Power View sul PDA e il software Fluke Power Analyze sul PC. Conservare il CD del prodotto per utilizzarlo in caso sia necessario reinstallare questo software in futuro. Controllare periodicamente il sito Web Fluke: www.fluke.com per verificare la disponibilità di aggiornamenti al software applicativo o al firmware 1750 da scaricare. Fluke raccomanda di registrare il registratore. Dopo aver registrato il registratore, si riceveranno avvisi via e-mail in caso siano disponibili aggiornamenti di firmware e software.

### *Installazione di Power View sul PDA*

- 1. Inserire il CD inviato con il PDA. Seguire le istruzioni su schermo per installare il software ActiveSync per Windows XP (oppure Mobile Device Center per Windows Vista e Windows 7), che consente al PC di comunicare con il PDA.
- 2. Collegare il PDA al PC con il cavo USB e stabilire le comunicazioni tra il PDA e il PC. Conservare il CD del prodotto per utilizzarlo in caso sia necessario reinstallare questo software in futuro.
- 3. Inserire nell'unità CD-ROM del PC il CD inviato con il registratore.
- 4. Viene visualizzata una finestra con le opzioni presenti sul CD. Se la finestra del software d'installazione non compare automaticamente, fare quanto segue:
	- a. Utilizzare Esplora risorse per individuare il file **"sw/FPV\_Vx.yy.exe" sul CD.** Sostituire x.yy con il numero di versione fornito sul CD.
	- b. Fare doppio clic su **FPV\_Vx.yy\_Install.exe** per avviare il programma di installazione.
- 5. Selezionare una lingua per l'installazione.
- 6. Seguire le istruzioni visualizzate sullo schermo.

Power View viene installato nella cartella Programmi sul PDA.

- 7. Per avviare Power View selezionare Start e poi Programmi sul PDA.
- 8. Selezionare l'icona Power View  $(\mathbb{R})$  per cominciare a utilizzare l'applicazione.

### <span id="page-17-0"></span>*elezione della lingua*

Power View ha un'interfaccia utente localizzata per inglese, tedesco, francese, spagnolo, cinese e italiano. Quando Power View viene utilizzato per la prima volta su un nuovo PDA o dopo una reimpostazione completa, viene visualizzata direttamente la finestra di selezione della lingua. Per accedere a questa finestra è anche possibile selezionare **Menu>1750 Setup>Lingua**.

La finestra Lingua consente anche di scegliere tra gli identificatori di fase A, B, C e L1, L2, L3.

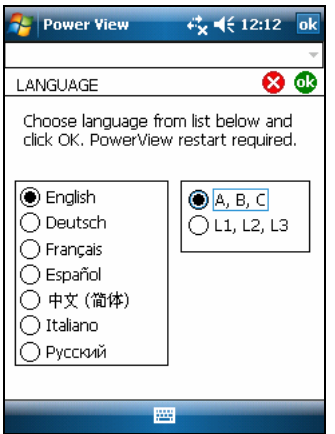

geu110.bmp

### *Requisiti di sistema del PC per Power Analyze*

- , Windows XP, Windows Vista 32/64 bit, Windows 7 32/64 bit. Per installare le applicazioni, sono necessari i privilegi di amministratore.
- PC con processore da 500 MHz o superiore.
- 256 MB di RAM, 1 GB consigliato (100 MB di spazio libero su disco, 10 GB consigliati).
- Risoluzione video 1024 x 768 o superiori.
- Tastiera e mouse.

#### *Installazione di Power Analyze*

Prima dell'installazione del software sul PC, verificare che sia installato Internet Explorer versione 6, o successiva. Altri componenti software consigliati:

- Adobe Acrobat Reader
- Microsoft Word 2000 o superiore
- Microsoft Excel 2000 o superiore

### W**Attenzione**

**Il CD può essere estratto solo dopo avere completato con buon esito l'installazione del software, avere riavviato il computer e lanciato l'applicazione.** 

1. Inserire il CD nell'unità CD-ROM.

- <span id="page-18-0"></span>2. Viene visualizzata una finestra con le opzioni presenti sul CD. Se la finestra non compare automaticamente:
	- a. Utilizzare Esplora risorse per individuare il file **sw/FPA\_Vx.yy.exe** sul CD. Sostituire x.yy con il numero di versione fornito sul CD.
	- b. Fare doppio clic su **FPA\_Vx.yy\_Install.exe**.
- 3. Selezionare una lingua per il processo di installazione. Power Analyze viene inizialmente avviato in tale lingua. È possibile cambiare la lingua tramite il menu **Impostazioni>Lingua**.
- 4. Seguire le istruzioni visualizzate. Completata l'installazione del software, sul desktop compare l'icona di Power Analyze .
- 5. Avviare Power Analyze sul PC selezionando**Start** >**Programmi**>**Fluke** >**Power**

Analyze >Power Analyze o facendo doppio clic sull'icona Power Analyze sul desktop.

6. Completata l'installazione, dedicare alcuni minuti alla registrazione del prodotto. È possibile registrarlo rapidamente online (metodo consigliato) presso http://register.fluke.com oppure stampare il modulo e inviarlo via fax al numero indicato sul modulo stesso. La registrazione del prodotto è molto importante, in quanto permette di ricevere aggiornamenti software gratuiti e aiuta a garantire la rapidità e l'efficienza dell'assistenza tecnica.

*Nota* 

*Può essere necessario modificare le impostazioni del firewall Windows per consentire al programma FPA.exe di utilizzare le porte 18571 (TCP) e 18572 (UDP). Per ulteriori informazioni su come modificare le impostazioni del firewall, consultare http://support.microsoft.com.* 

### *Installazione di Power Recorder presso un impianto*

Questa sezione descrive i passaggi necessari per configurare il registratore presso un impianto e avviare una sessione di registrazione.

### *Flusso di lavoro*

Una sessione di registrazione prevede tre fasi distinte:

• Impostazione

Impostazione, collegamento e verifica delle connessioni e dei segnali misurati. Da eseguire quando si desidera cancellare la memoria del registratore (non obbligatorio ma consigliato, poiché il download dei dati, una volta concluso, contiene solo i nuovi dati). È il momento opportuno per cambiare le impostazioni del registratore. Modificare ora la descrizione della misura oppure dopo aver eseguito il download dei dati di misura e inserire le annotazioni e/o un contrassegno START opzionale nel flusso di dati registrato. Le annotazioni sono messaggi o note inseriti nel flusso di dati durante una sessione di registrazione.

• Sessione provvisoria di controlli e registrazione

In questa fase è possibile ricontrollare tutti i segnali d'ingresso e scaricare i dati registrati a partire dall'inizio della sessione di registrazione. Questo intervento non interferisce in alcun modo con la registrazione in corso. La funzione di annotazione è sempre disponibile durante la sessione di registrazione.

• Fine della sessione di registrazione Se si desidera, è possibile verificare di nuovo la correttezza dei dati e poi scaricare i dati, spegnere il registratore e prepararlo per il trasporto.

### <span id="page-19-0"></span>*Installazione del registratore*

- 1. Posizionare il registratore entro 2 m dal luogo di monitoraggio.
- 2. Il registratore può essere collocato sul pavimento o su un tavolo oppure montato e fissato a un'asta o altra superficie di montaggio. Il registratore può essere orientato in verticale o in orizzontale.
- 3. Collegare il registratore a una sorgente di alimentazione da 100 a 240 V CA oppure a 50 o 60 Hz.
- 4. Collegare il cavo di alimentazione a una presa di rete con collegamento di terra.

#### W**Attenzione**

#### **Per evitare di danneggiare il registratore:**

- **Prima di qualsiasi altra operazione, collegare a terra il telaio in base al tipo di collegamento dell'alimentazione.**
- **Collegare il cavo di alimentazione al registratore utilizzando l'adattatore appropriato in dotazione.**
- **Collegare il cavo di alimentazione a una presa di rete opportunamente messa a terra.**
- **Attenzione a inserire il cavo di alimentazione nel pannello del registratore PRIMA di connetterlo a una presa.**

Dopo un minuto o due, tutti i LED devono **illuminarsi** e poi **spegnersi**, quindi ognuno deve illuminarsi e poi spegnersi in sequenza. A questo punto i LED rimangono accesi se le connessioni dei conduttori di prova sono protette e la tensione e la corrente sono sufficienti.

5. Accendere il PDA e selezionare l'icona Power View per avviare Power View.

Se il registratore rientra nell'intervallo e non è protetto da password, deve apparire nel menu a discesa subito prima della barra principale del titolo sul PDA. Potrebbe essere necessario selezionare **Cerca registratore** al momento della prima connessione. Selezionare il registratore desiderato da utilizzare con lo stilo del PDA. Alla selezione, appare la schermata Home per i dati live.

Se più di un registratore rientra nell'intervallo, questi appariranno nel menu a discesa.

6. Se per il registratore è stata impostata una protezione tramite password, è necessario digitare la password corretta nella casella di testo Password, quindi fare clic su **OK**. (la protezione con password viene stabilita per uno specifico registratore utilizzando il menu Imposta password in Power View o nel software Power Analyze).

#### *Connessione del registratore al cablaggio*

Dopo aver impostato il registratore, si è pronti per collegare i cavetti di tensione e la sonda di corrente o Flexi alla rete di alimentazione testata. Consultare i diagrammi del tipo di impianto forniti sul PDA o nel presente manuale.

### **AA**Nvertenza

#### **Per evitare possibili scosse elettriche, le sonde Flexi non devono essere applicate né rimosse da conduttori in tensione pericolosi.**

Nella maggior parte dei casi è necessario installare per prime le sonde amperometriche. Le sonde amperometriche sono fermate attorno ai fili, per cui di solito sono più protette delle sonde di tensione. Esaminare i conduttori ai quali si sta per eseguire il collegamento e, prima di collegare le sonde corrente, stabilire se queste ultime devono essere collegate ai fili di fase o alle barre collettrici.

- 1. Selezionare e collegare al registratore le sonde amperometriche appropriate.
- 2. Selezionare e collegare al registratore le sonde e i conduttori di prova di tensione appropriati.

### *Nota*

<span id="page-20-0"></span>*Se le connessioni elettriche richiedono dei trasformatori di potenziale (PT) o di corrente (CT), è possibile utilizzare le impostazioni dei valori nominali di Power View per configurare il registratore in modo che visualizzi i valori così come sono sul lato del primario dei PT e dei CT (ad esempio 12.000 v).* 

- 3. Collegare il registratore al cablaggio connettendo prima il conduttore di prova di terra di misurazione alla terra del sistema di distribuzione e poi la sonda del neutro al neutro.
- 4. Collegare la sonda amperometrica di terra alla massa del sistema di distribuzione e la sonda della corrente del neutro al neutro, con la freccia della sonda amperometrica in ogni caso puntata verso il carico (in direzione opposta alla sorgente).
- 5. Collegare le altre sonde amperometriche alla rete elettrica.
	- La freccia sulla sonda amperometrica deve puntare in direzione del carico.
	- Utilizzare il codice a colori dei conduttori come riferimento per collegare le sonde alle fasi corrette, al neutro e a terra.
- 6. Collegare le altre sonde di tensione.

#### *Nota*

*Accertare che le sonde di tensione e le sonde amperometriche siano abbinate correttamente, la tensione di Fase A (L1) alla corrente di Fase A (L1) ecc. I calcoli vengono eseguiti a coppie e dopo la registrazione dei dati non possono essere modificati. I conduttori per la sonda di tensione e la sonda amperometrica dello stesso colore devono essere collegati alla stessa barra collettrice o allo stesso filo di fase.* 

- 7. Controllare il LED di ogni fase per accertare che sia stabilita la connessione.
	- Se un LED di fase è illuminato significa che la connessione è attiva e la tensione e la corrente sono entro l'intervallo normale.
	- Se un LED di fase LAMPEGGIA, significa che la connessione è stata stabilita, ma la tensione o la corrente superano l'intervallo normale oppure l'intervallo della sonda in uso.
	- Quando un LED di corrente è spento, significa che la corrente presente nella linea è insufficiente.

### *Verifica della connessione*

Prima di lasciare il registratore ad accumulare i dati presso l'impianto, verificare una seconda volta le connessioni.

- Accertare che le sonde amperometriche siano salde e perfettamente chiuse intorno ai conduttori e che i LED di tensione e corrente siano accesi fissi.
- Utilizzare la schermata PHASOR sul PDA o sul PC per verificare che i collegamenti di tensione e corrente siano corretti. Se non sono corrette, le connessioni possono essere scambiate utilizzando Power View.

#### *Conclusione*

Dopo avere eseguito le eventuali correzioni alle connessioni, ricontrollare gli schemi del PHASOR per confermare le connessioni. Accertare che la tensione nominale, la frequenza di linea nominale e il tipo di alimentazione (triangolo, 2 Elemento Delta, altro) <span id="page-21-0"></span>siano corretti prima di lasciare il registratore. Una volta completate le impostazioni, è buona norma inserire un segno d'inizio in modo da poter scaricare i dati e ignorare le letture inutili e gli eventi comuni alle attività di connessione iniziali delle sonde. È inoltre possibile utilizzare la funzione "**Elimina memoria**" e descrizioni della misura quali, società, nome e scopo della misura. Questo può essere effettuato in questa fase o dopo il download dei dati di misura.

### *Gestione dei dati registrati*

I dati registrati risiedono nel registratore, su un circuito di memoria flash interno, non accessibile fisicamente. Il trasferimento dei dati registrati sulla scheda SD nello slot SD del registratore è automatico se si inserisce la scheda SD o se si richiede un'operazione di download tramite PDA. Si consiglia il download su un PC con il software Fluke Power Analyze (incluso) utilizzando il cavo Ethernet: è il modo più veloce per recuperare i dati dal registratore.

*Nota* 

#### *Per interrompere la copia automatica dalla memoria della scheda SD, selezionare Menu >Strumenti>1750 Memoria internao Menu >Strumenti>1750 Memoria SD.*

Tecnicamente non è mai necessario cancellare la memoria interna. Quando il registratore dispone di nuovi dati da registrare, sovrascrive i dati più vecchi (memoria circolare). La memoria interna può essere cancellata per motivi di sicurezza o se si desidera semplificare i dati visualizzati nella schermata dei dati scaricati. Quando i dati vecchi vengono cancellati, i tempi di inizio e fine rappresentano una sessione di registrazione.

*Nota* 

*I dati vengono eliminati dalla memoria interna del registratore quando l'utente la cancella utilizzando il software Power View sul PDA o il software Power Analyze sul PC.* 

### *Diagrammi del tipo di impianto*

Le illustrazioni dei cablaggi incluse riguardano le configurazioni di potenza standard selezionabili nel software Power View o Power Analyze. Gli schemi sono forniti per agevolare la connessione dei conduttori. I diagrammi tipo potenza sono inclusi anche sul PDA e possono essere utilizzati come riferimento quando si configura la potenza nominale sul registratore.

Le impostazioni di potenza disponibili sono le seguenti:

- Monofase più neutro (Figura 4)
- Monofase IT No Neutro (Figura 5)
- Monofase-Fase ausiliaria (Figura 6)
- Trifase-2 Elemento Delta (Figura 7)
- Trifase-Triangolo (Figura 8)
- Trifase IT (Figura 9)
- Trifase High Leg (Figura 10)
- Trifase Open Leg (Figura 11)
- Doppio elemento Triangolo (Figura 12)
- 2,5 elementi 2 Elemento Delta (Figura 13)

<span id="page-22-0"></span>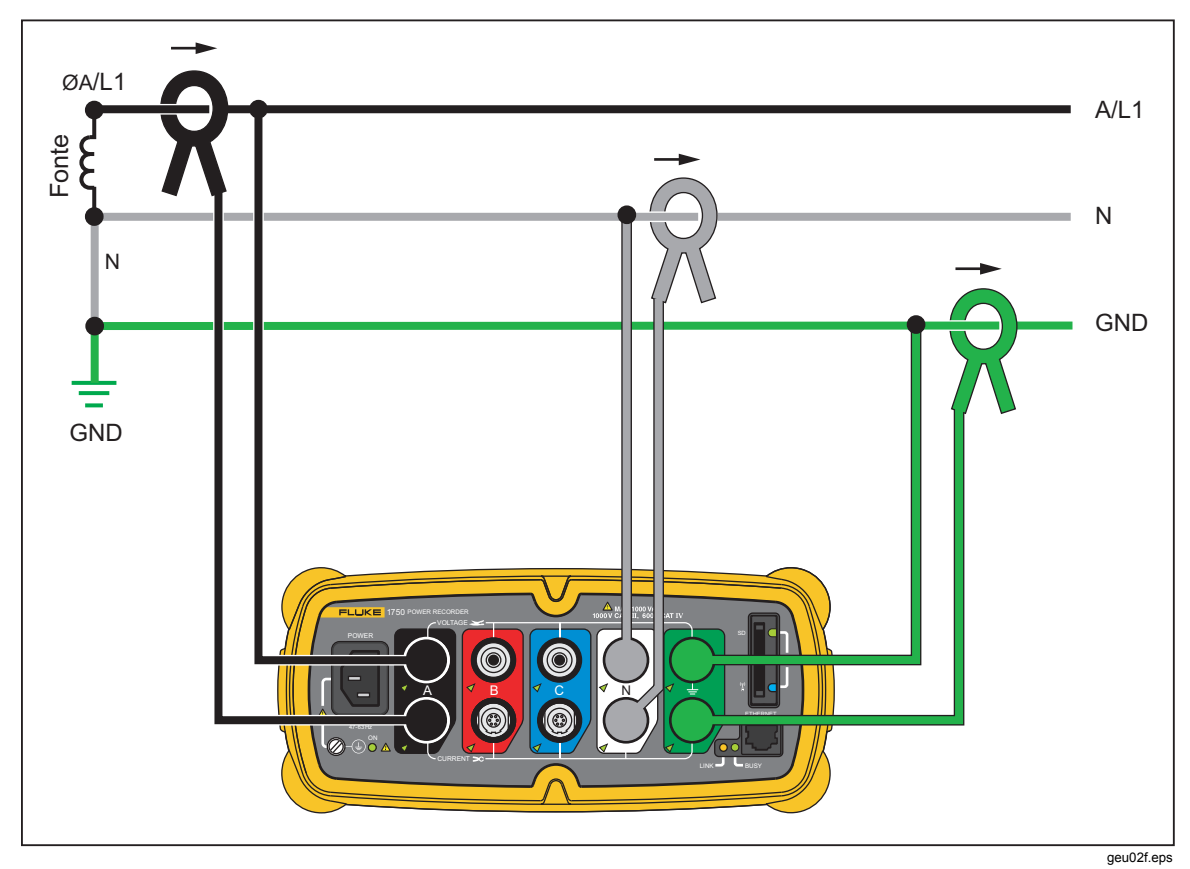

**Figura 4. Monofase più neutro** 

Esempio: circuito derivato presso una presa

<span id="page-23-0"></span>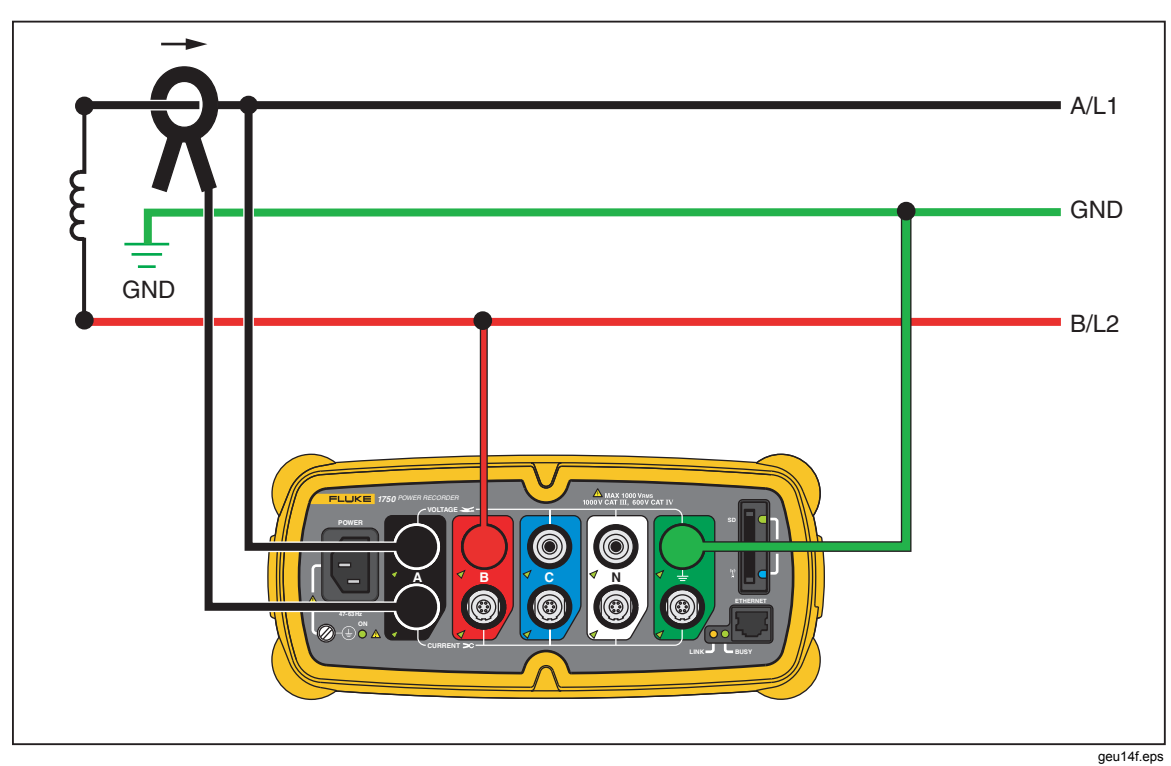

**Figura 5. Monofase IT No Neutro** 

Esempio: utilizzato in Norvegia e presso alcuni ospedali. Questo è il tipo di connessione per un circuito derivato.

<span id="page-24-0"></span>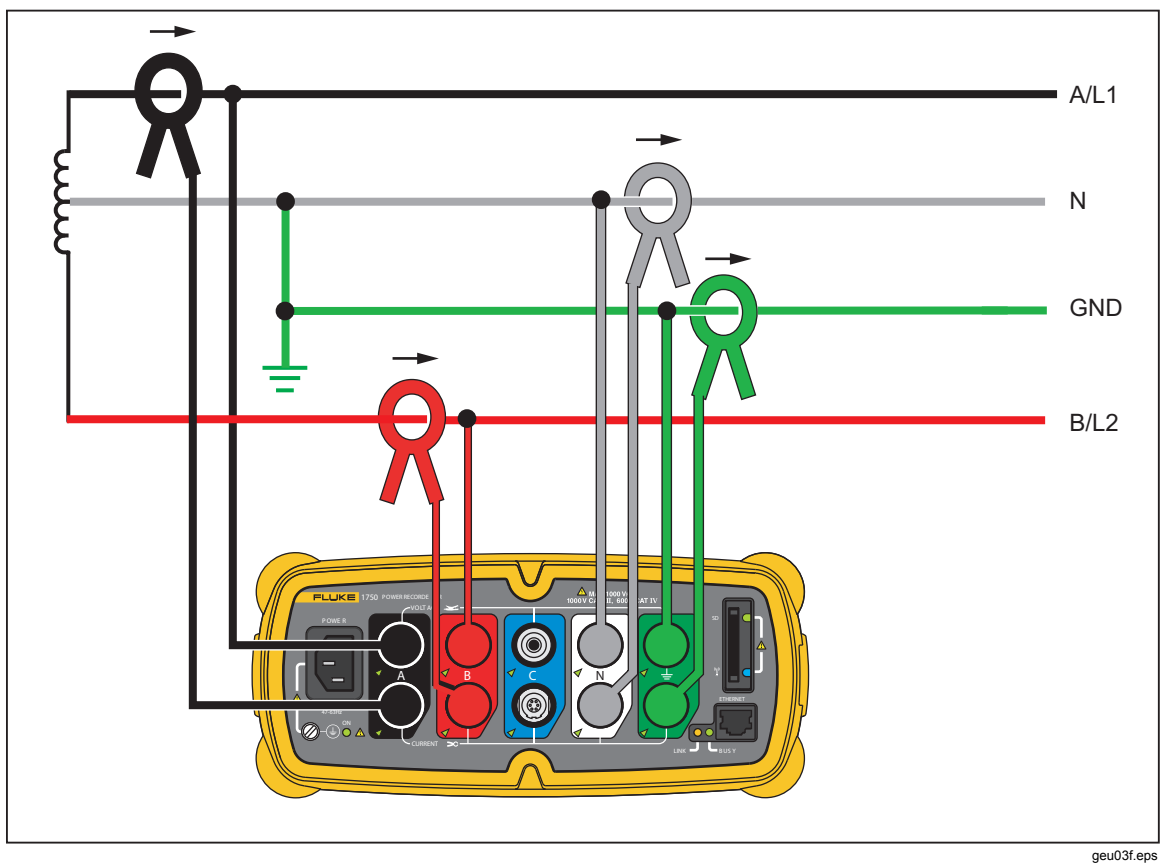

**Figura 6. Monofase Fase ausiliaria** 

Esempio: impianto domestico in Nord America, presso l'ingresso di servizio.

<span id="page-25-0"></span>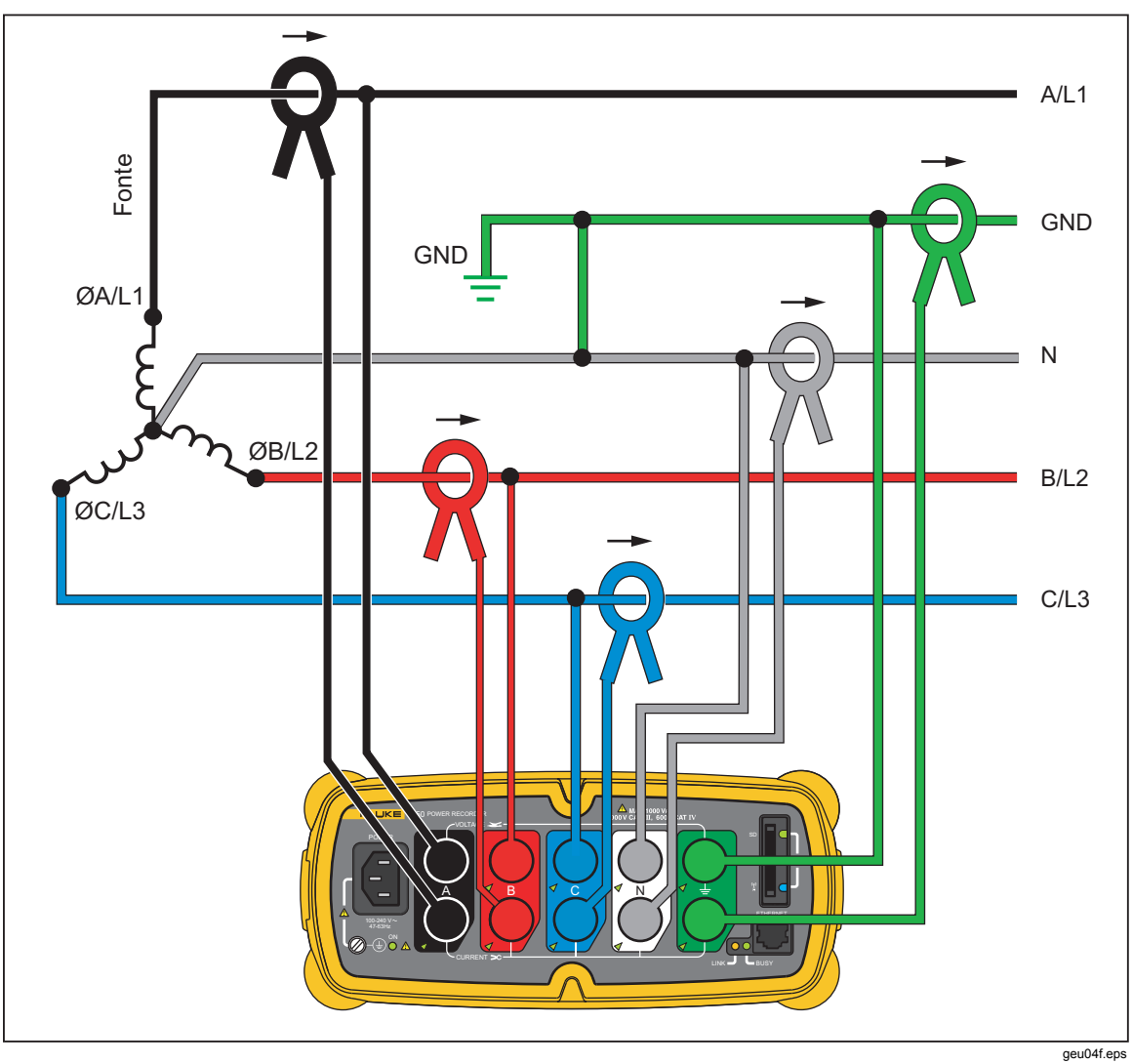

**Figura 7. Trifase 2 Elemento Delta** 

Esempio: nota anche come connessione quadrifilare. Alimentazione tipica di un edificio per uso commerciale.

<span id="page-26-0"></span>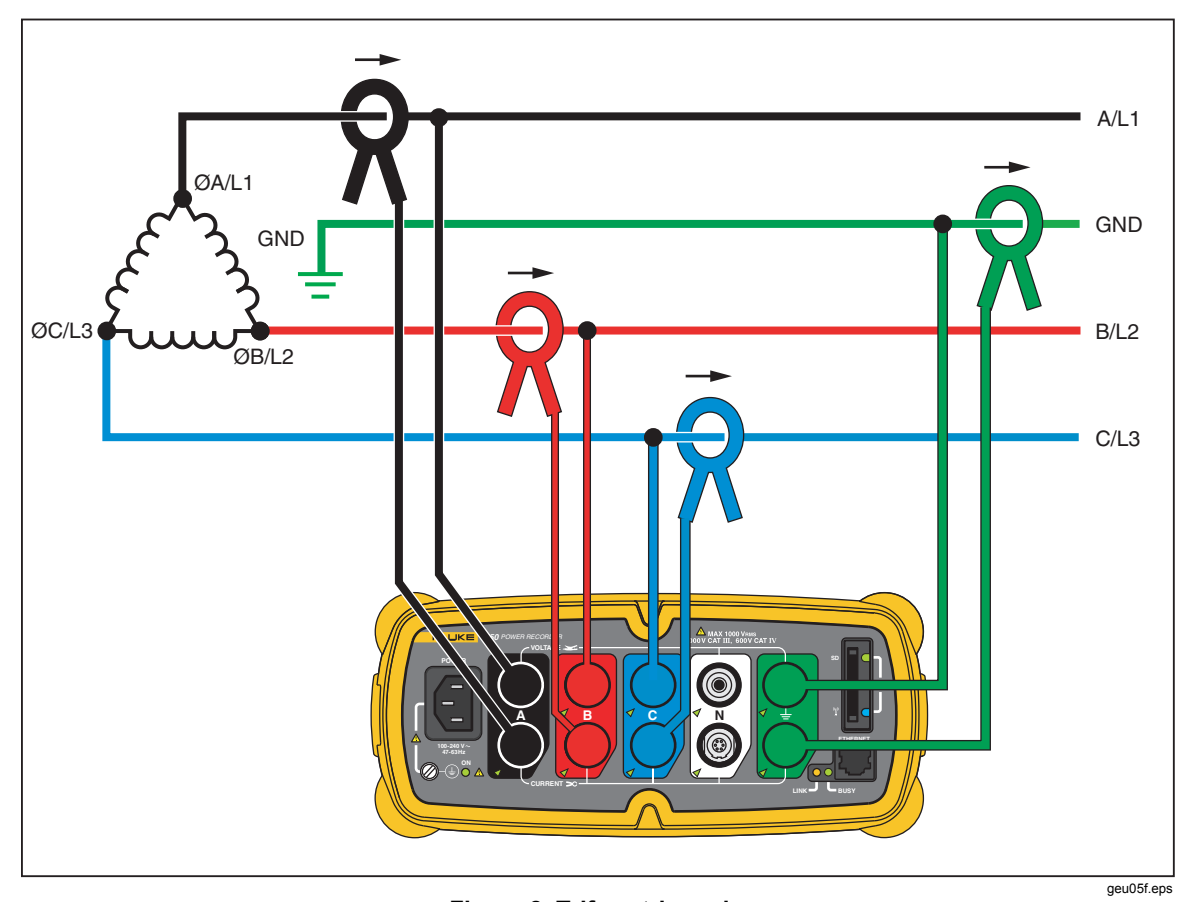

**Figura 8. Trifase triangolo** 

Esempio: si trova spesso negli impianti industriali che fanno uso di motori elettrici.

<span id="page-27-0"></span>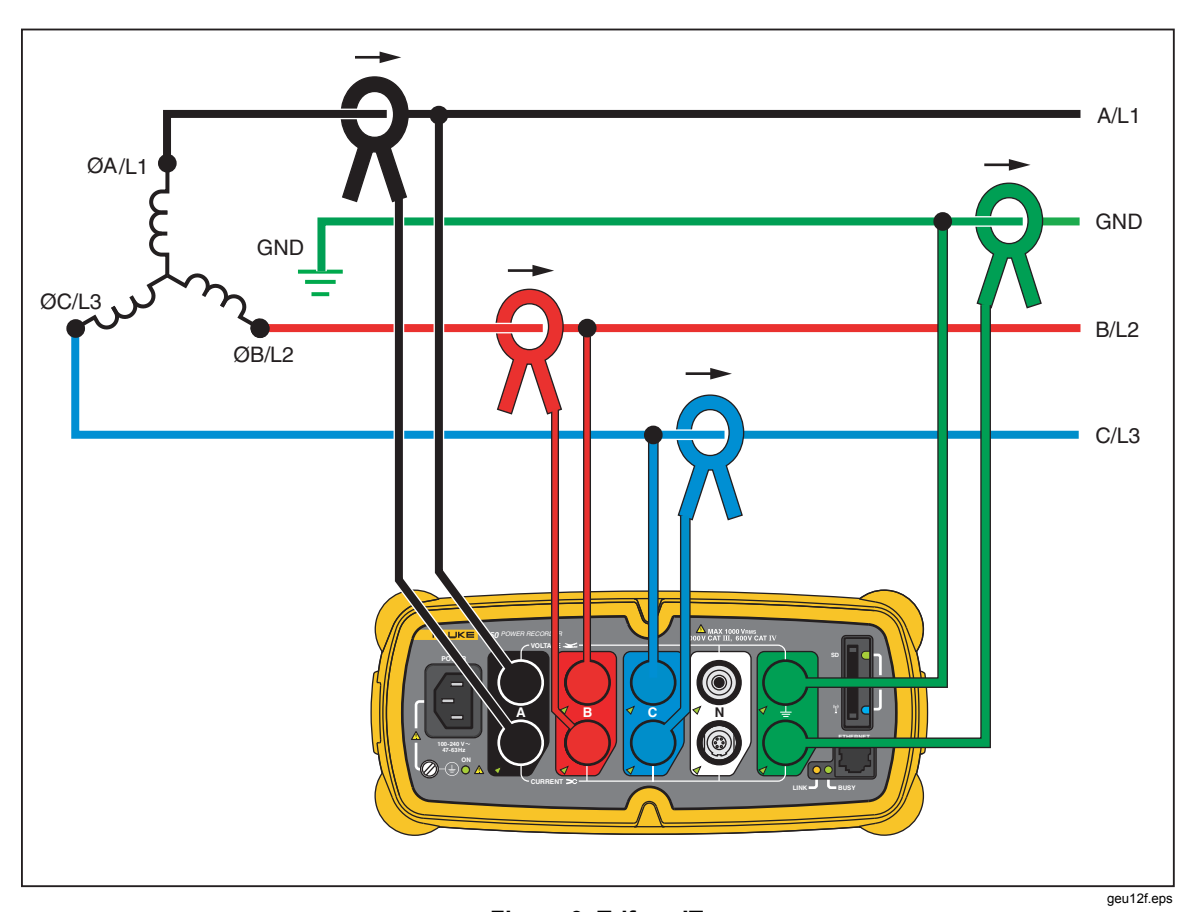

**Figura 9. Trifase IT** 

Esempio: alimentazione per usi industriali in paesi che fanno uso di IT (Isolated Terra), ad esempio la Norvegia.

<span id="page-28-0"></span>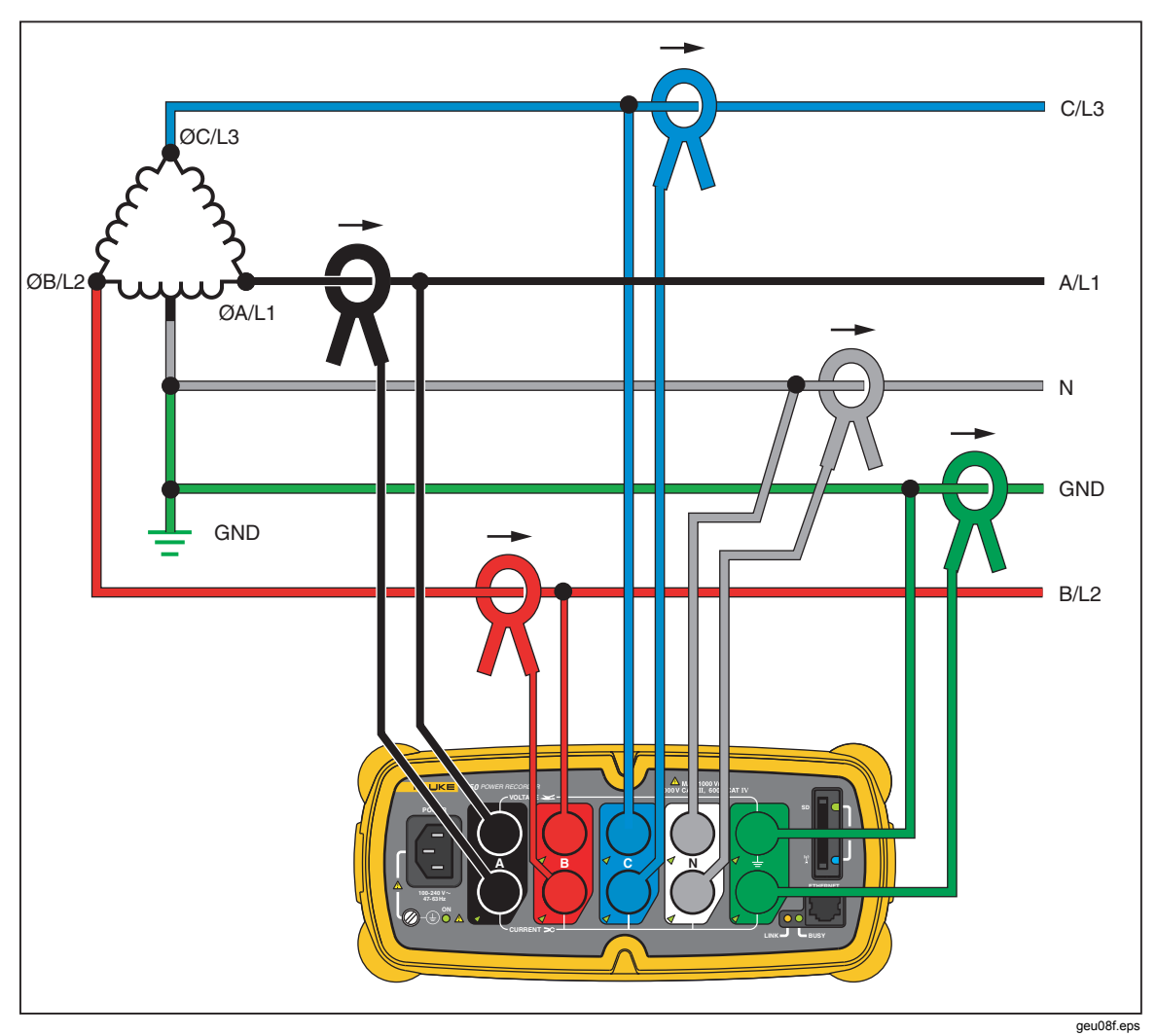

**Figura 10. Trifase High Leg** 

Esempio: un modo per realizzare un'alimentazione monofase a 120 volt inserendo un collegamento in un sistema con configurazione a triangolo

<span id="page-29-0"></span>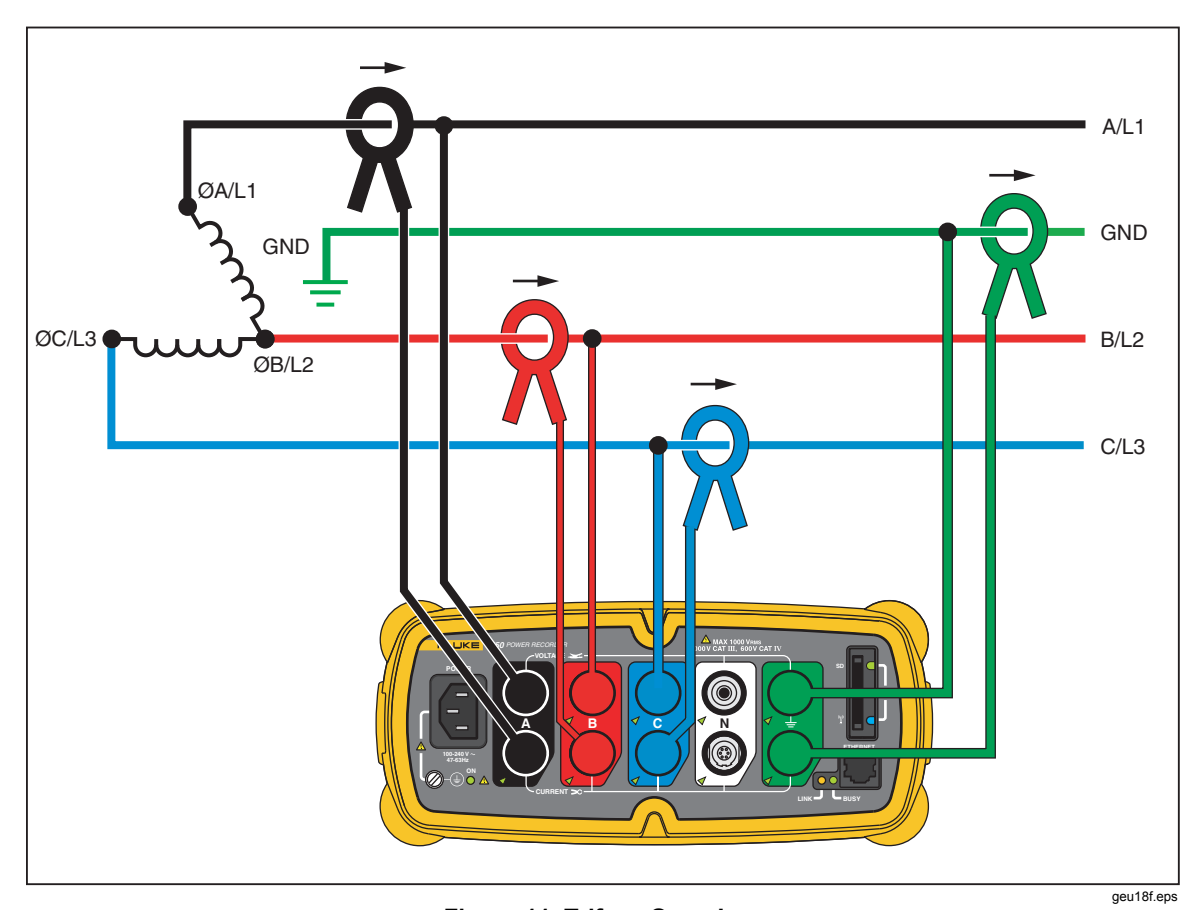

**Figura 11. Trifase Open Leg** 

Esempio: variante di un tipo di cablaggio di un trasformatore di potenza.

<span id="page-30-0"></span>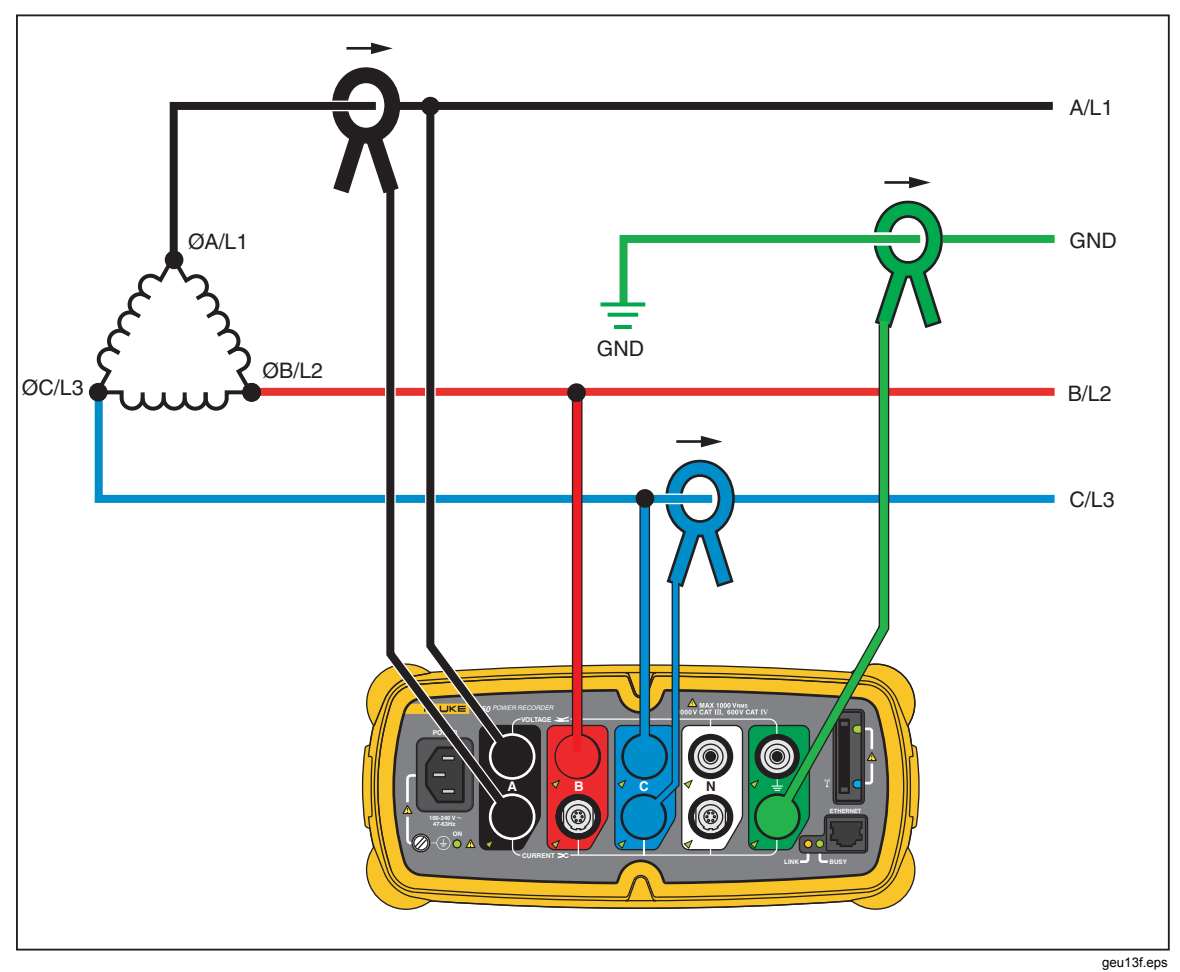

**Figura 12. Due elementi triangolo** 

Esempio: connessione Blondel o Aron, utilizzata per misurare la potenza come un wattometro a due elementi.

<span id="page-31-0"></span>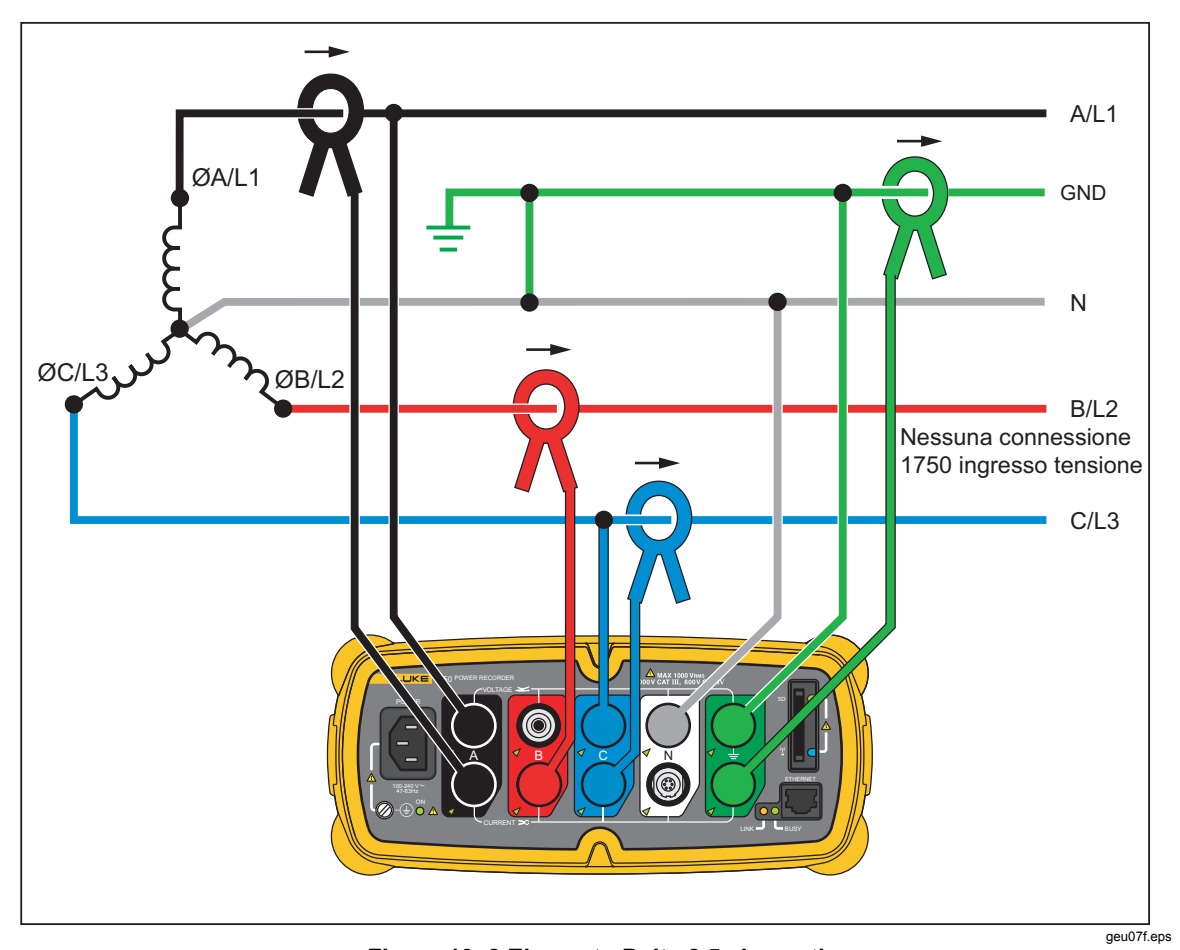

**Figura 13. 2 Elemento Delta 2,5 elementi** 

Esempio: sistema Blondel o Aron per secondari di potenza (2 Elemento Delta) quadrifilare.

### <span id="page-32-0"></span>*Comunicazione con il registratore mediante Power View*

Il PDA funge da pannello di controllo del registratore. Il software Power View installato sul PDA è stato messo a punto per funzionare come pannello frontale remoto per il registratore, in quanto il registratore stesso è una "scatola nera" che dispone solo dei LED di stato, ma è privo di display e di controlli esterni. Con Power View installato sul PDA, non occorre avere con sé un laptop e un cavo Ethernet per il collegamento a un sito remoto quando si configura il registratore, per controllare l'avanzamento oppure per concludere una sessione di monitoraggio.

In alternativa il registratore può essere collegato direttamente a un PC utilizzando un cavo Ethernet oppure in remoto con una rete IP. A questo punto è possibile utilizzare Fluke Power Analyze per configurare il registratore, visualizzare le misurazioni di potenza ovunque si installi il registratore oppure per scaricare i dati dal registratore.

Power View comunica con il PDA mediante un'interfaccia radio del controller wireless. Il registratore non è predisposto per collegare un'interfaccia PDA alla porta Ethernet via cavo. Dopo avere registrato e scaricato i dati su un PC, è possibile analizzare i dati registrati utilizzando il software Power Analyze.

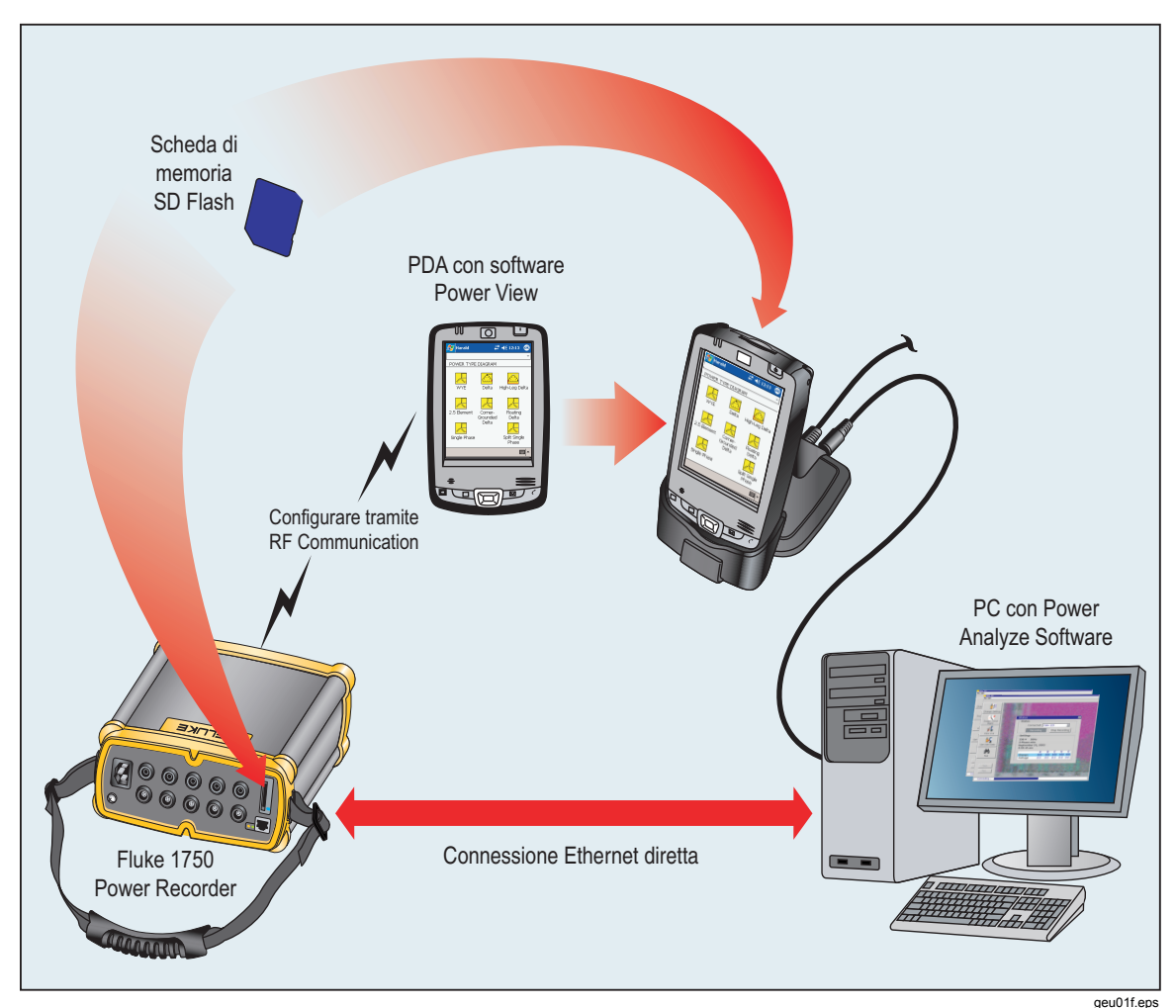

**Figura 14. Connessione al registratore** 

### <span id="page-33-0"></span>*Navigazione in Power View sul PDA*

La barra menu della schermata Power View consente di configurare rapidamente e facilmente un registratore, visualizzare i dati in tempo reale e trasferire i dati alla scheda Secure Data (SD) per visualizzarli e analizzarli sul desktop del computer utilizzando il software Power Analyze.

### *Menu di Power View*

#### **Live**

Apre un elenco delle viste con i dettagli in tempo reale: Oscilloscopio, Strumento, Phasor, Armoniche e Trend. Sono viste configurabili di ogni tipo di schermata, disponibili selezionando il settore d'interesse oppure il menu Live. Dopo avere selezionato una vista dettagliata, è possibile utilizzare il menu Live per navigare all'interno di ogni dettaglio disponibile.

**Menu** > **Strumenti** consente di aprire le schermate di gestione della memoria dati e il comando di arresto del registratore. Nella gestione dei dati della memoria sono presenti delle schermate per il download nella scheda SD inserita nel registratore, per l'eliminazione della memoria interna del registratore e per l'eliminazione dei file della scheda SD.

**Menu** > **1750 Setup** mostra la schermata di configurazione, che consente di configurare il registratore e impostare le informazioni relative ai periodi di registrazione. Con questa funzione è possibile selezionare l'icona appropriata per impostare quanto segue:

- Orologio
- Rilevamento sonda
- Indirizzo IP
- Descrizione della misura
- Potenza nominale
- Swap fase
- Rapporto volt/corrente
- Nome/Password registratore
- Periodo istantanea
- Lingua

### <span id="page-34-0"></span>*Icone sulla barra menu*

 $\bullet$   $\bullet$  sono utilizzati per passare dalla tensione alle forme d'onda correnti. Toccare V o A e quindi Live > Home per vedere i dati dettagliati di ogni parametr o. La schermata PHASOR visualizza sempre V e A (volt e ampere). L'icona  $\frac{\mu}{A}$  viene sostituita da  $\Phi$ nelle viste dettagliate, in quanto i dati su tensione e corrente sono visibili simultaneamente.

In tutte le schermate delle viste dettagliate in tempo reale, è disponibile un menu di selezione di linea utilizzando il pulsante  $\Phi$  in calce. Si tratta di una casella di controllo utilizzata per selezionare i canali di tensione e canali da visualizzare.

L'icona Istantanea attiva sul registratore l'acquisizione di dati in forma d'onda ad alta risoluzione e li salva nel flusso di dati registrati. Il capture della forma d'onda è identico alle istantanee acquisite automaticamente quando s'imposta il valore "Periodo istantanea" nel menu 1750 Setup.

### Â

₩.

Questa icona visualizza la schermata Annotate. Utilizzare il menu Annotate per inserire un testo o un nome file e caricarli nel flusso dei dati registrati nel registratore. Le annotazioni consentono di inserire delle note oppure un nome file di un'immagine o di un file audio. È possibile inserire molteplici annotazioni di inizio e fine. Le annotazioni di inizio e fine non sono abbinate e non sono utilizzate esclusivamente per l'inizio e la fine. Spesso le annotazioni vengono inserite all'inizio di una sessione di registrazione.

### <span id="page-35-0"></span>*Struttura dei menu*

La figura seguente è una panoramica della struttura dei menu di Power View, utile per la navigazione all'interno dell'applicazione Power View.

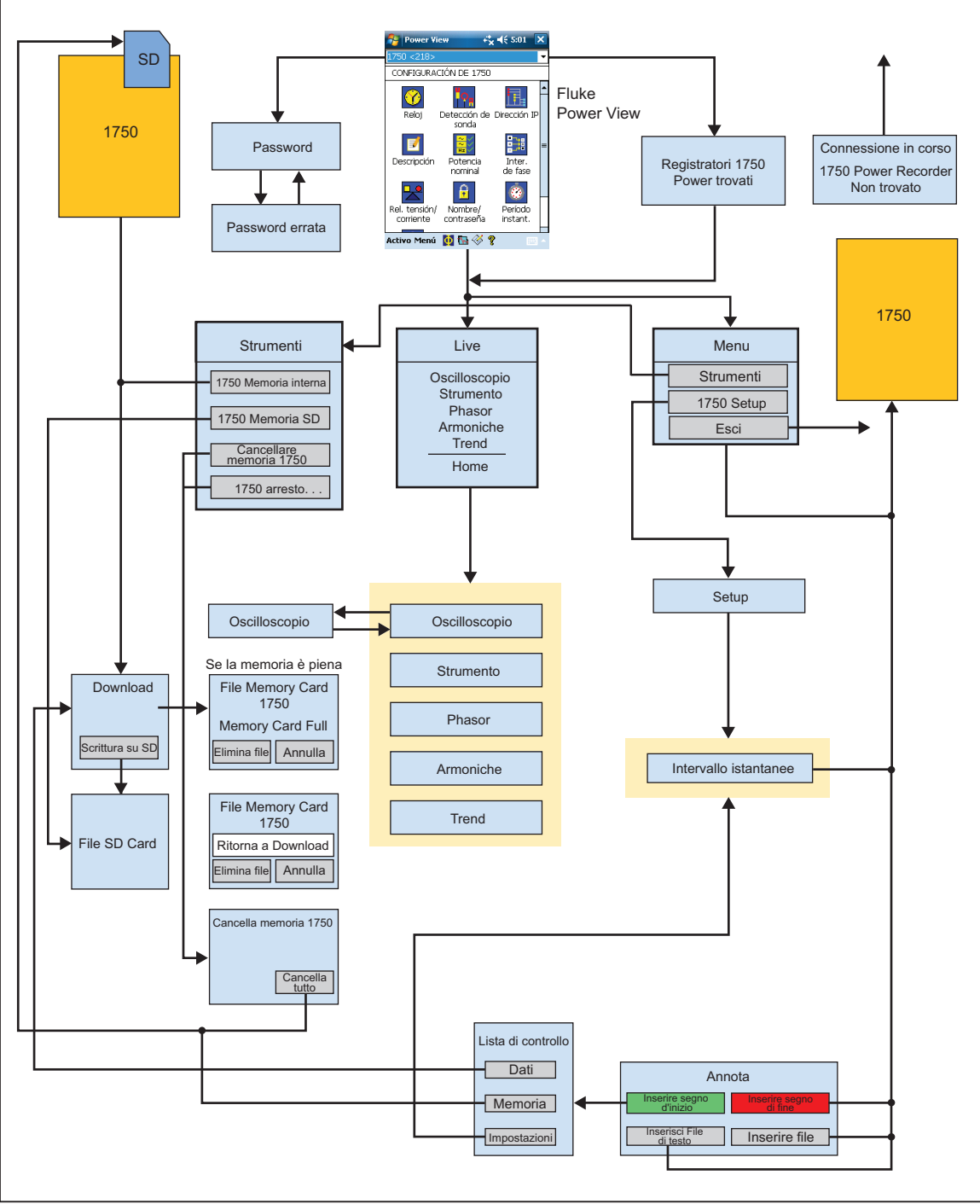

**Figura 15. Struttura dei menu di Power View** 

geu15f.eps

### <span id="page-36-0"></span>*Schermata Home*

Questa è la schermata di primo livello, aperta all'avvio di Power View oppure quando si seleziona l'icona Live e poi Home sulla barra dei menu.

La schermata **Home** contiene una schermata con la forma d'onda di 1,5 cicli, una schermata con un multimetro digitale e una schermata PHASOR. I parametri mostrati in questa illustrazione non sono configurabili. Le fasi sono visualizzate tutte contemporaneamente e sono tutte relative alla tensione o alla corrente.

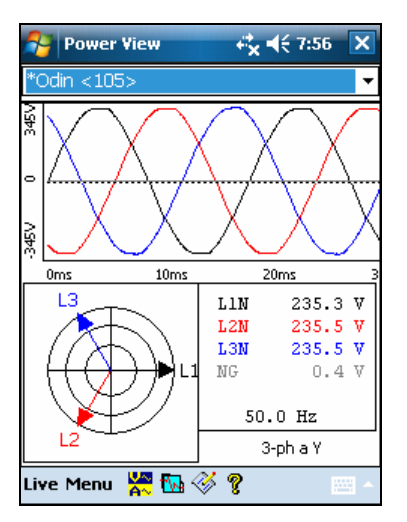

geu111.bmp

Se non vi sono registratori entro la portata, viene visualizzata la schermata seguente:

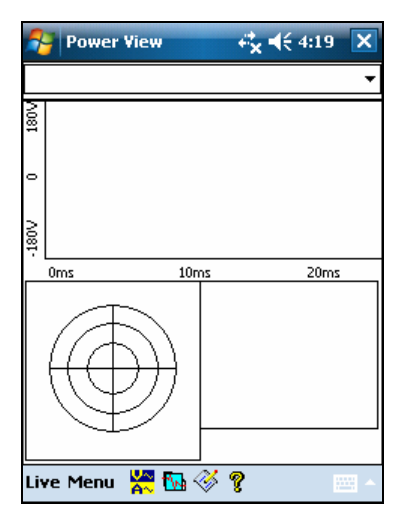

geu112.bmp

Se vi sono più registratori entro la portata, viene visualizzata la schermata di selezione del registratore. Un asterisco prima del nome del registratore significa che l'unità è protetta mediante password. Se il registratore non è elencato ma nel range, premere "Cerca nuovi dispositivi" per aggiornare l'elenco.

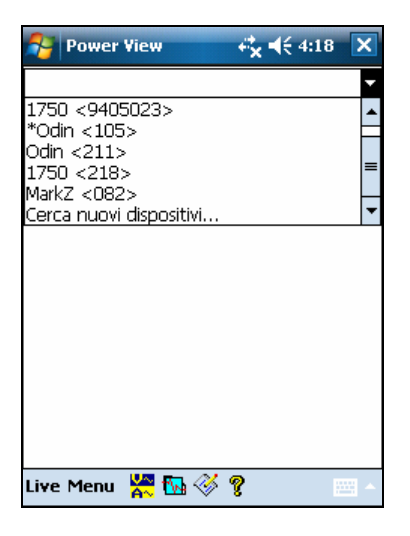

geu113.bmp

Se il registratore selezionato non è protetto mediante password, viene visualizzata la schermata Home. Se, invece, è impostata la protezione mediante password, viene visualizzata la schermata Password.

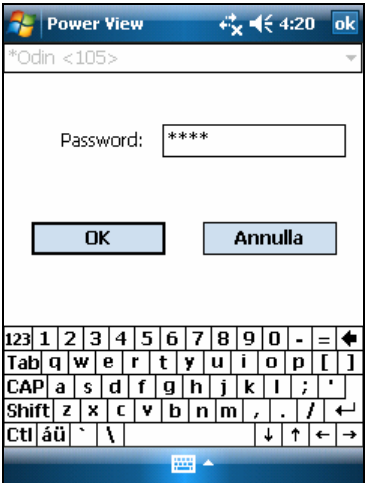

geu114.bmp

<span id="page-38-0"></span>Se la password non è corretta, il campo di testo della password è cancellato ed è quindi possibile reinserire la password. Quando la password è accettata, appare la schermata Home.

*Nota* 

*Nel menu* **1750 Setup** *è disponibile una schermata per configurare la protezione con password per un registratore.* 

### *Download di dati e cancellazione della memoria*

Utilizzare le opzioni del menu Data per gestire la memoria del registratore e scaricare i dati registrati su una scheda SD inserita nello slot della scheda SD del registratore (non del PDA). Si stanno scaricando i dati registrati dalla memoria flash a una scheda SD del registratore. In seguito i dati possono essere copiati sul PC per riesaminarli con il software Power Analyze.

### *Download automatico*

La funzione di download automatico consente di copiare tutti i dati registrati sulla scheda SD senza utilizzare un PDA o un PC. Il download automatico si avvia quando la scheda SD viene inserita e non c'è collegamento con Power View o Power Analyze. L'indicatore di stato della scheda SD lampeggia quando una copia dei dati viene trasferita alla scheda di memoria SD.

#### *Nota*

*Non rimuovere la scheda SD se l'indicatore di stato SD lampeggia. Questo può compromettere l'integrità dei dati della scheda SD. La scheda SD può essere rimossa senza problemi quando l'indicatore di stato SD è spento.* 

Il download automatico può essere annullato tramite Power View in **Menu>Strumenti>1750 Memoria interna** o in **Menu>Strumenti>1750 Memoria SD**.

Se il download non si avvia automaticamente:

- 1. Verificare che né Power View né Power Analyze siano collegati al dispositivo.
- 2. Osservare l'indicatore di stato SD. Non appena una scheda SD viene inserita l'indicatore emette brevemente una luce lampeggiante verde. Ciò indica che il dispositivo ha riconosciuto la scheda SD. Se non accade nulla la scheda SD non è compatibile con Fluke 1750.
- 3. Controllare se la scheda SD è protetta da scrittura. Assicurarsi che il dispositivo di scorrimento sulla scheda non sia in posizione di BLOCCO.

Se l'indicatore di stato SD lampeggia dopo l'inserimento della scheda SD ma non lampeggia per un periodo di tempo più lungo (>1 secondo) lo spazio disponibile potrebbe essere insufficiente. Utilizzare una scheda nuova o vuota, oppure eliminare i file eventualmente presenti sulla scheda SD servendosi del PDA o di un lettore di schede.

#### <span id="page-39-0"></span>*Download tramite PDA*

Selezionare **1750 Memoria interna** nel menu Dati per visualizzare la schermata Download.

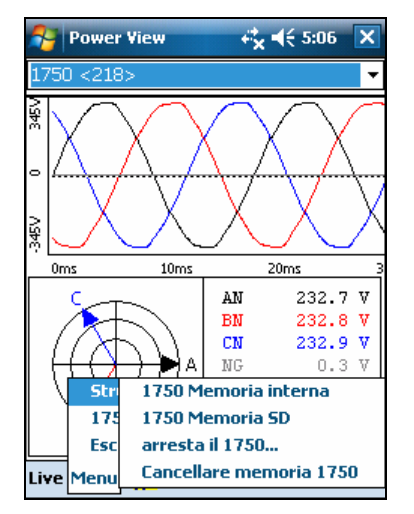

geu116.bmp

La schermata Download visualizza una banda di registrazione trifase rms V con visualizzate la data e la scala cronologica. La schermata rappresenta i dati salvati nella memoria interna del registratore. Le impostazioni predefinite dei tempi di inizio e fine sono in memoria. Per scaricare TUTTO, selezionare il pulsante **Scrittura su SD**. Per escludere i dati contenenti informazioni parziali poiché sono state collegate delle sonde, selezionare l'annotazione START (se ne è stata immessa una dall'utente) quando le frecce grigie di destra e sinistra nella parte inferiore della schermata mostrano il tempo di avvio e di arresto selezionato per il download. Gli indicatori verde e rosso sono le annotazioni marcate INIZIO e STOP, inserite durante la sessione di registrazione. Gli indicatori gialli sono le annotazioni relative al nome del file, inserite durante la sessione di registrazione, oppure le modifiche ai parametri di impostazione che hanno apportato variazioni significative ai dati, ad esempio il tipo di potenza o la tensione nominale.

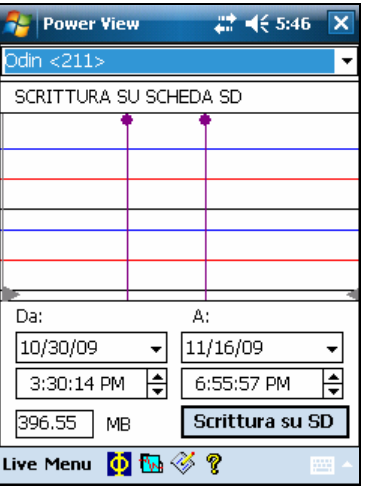

geu117.bmp

Se la scheda di memoria SD contiene già dei file di dati, è possibile che lo spazio disponibile non sia sufficiente per il download. Power View segnala questa condizione e richiede se si desidera eliminare i dati dalla scheda SD prima del download.

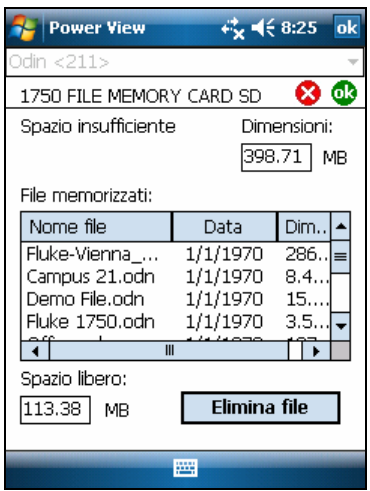

geu107s.bmp

Inoltre è possibile accedere alla scheda SD per eliminare i file selezionando **Menu**>**Strumenti>1750 Memoria SD**.

Cancellare i file in base a necessità e quando la scheda ha spazio sufficiente, procedere con la scrittura sulla scheda SD dei dati presenti nella memoria interna del registratore.

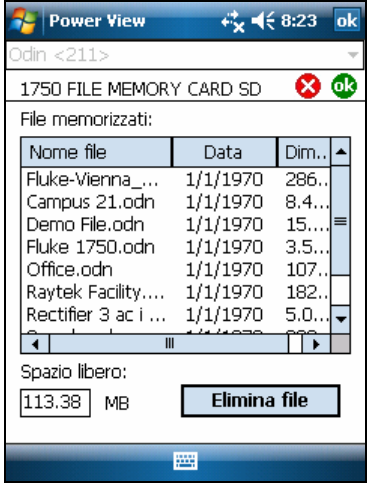

geu108s.bmp

Quando lo spazio disponibile sulla scheda è sufficiente, viene visualizzato un messaggio che conferma il download.

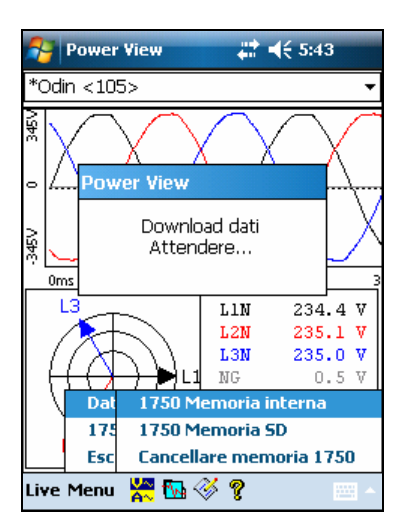

geu118.bmp

È possibile anche selezionare l'opzione **Cancellare memoria 1750** dal menu Dati disponibile in **Menu** e selezionare il pulsante **Cancella tutto** per cancellare tutti i dati sulla qualità della potenza memorizzati nel registratore. A questo punto, se si desidera, è possibile lasciare i dati vecchi nella memoria del registratore. I dati vecchi saranno sovrascritti automaticamente quando si avvia la successiva sessione del registratore, in modo che non abbiano un effetto negativo sulla quantità o sulla qualità dei dati registrati.

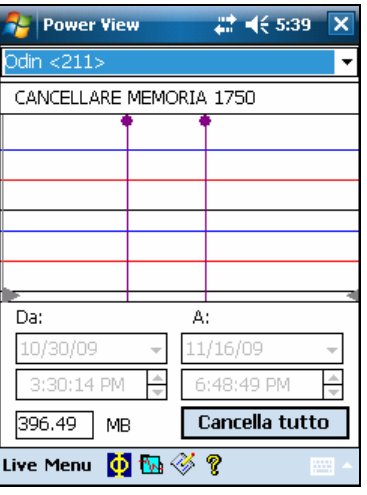

geu109s.bmp

Quando si seleziona **Cancella tutto**, viene richiesto di confermare la cancellazione.

<span id="page-42-0"></span>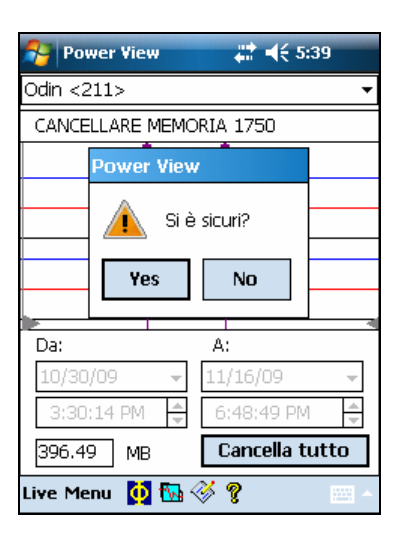

geu119.bmp

*Nota* 

*È possibile eseguire il download dei dati collegando il PC direttamente al registratore con un cavo Ethernet ed eseguendo Power Analyze in modalità 1750 Live. In modalità 1750 Live sono duplicate tutte le funzioni (controller, PDA e Power View).* 

### *Visualizzazione dei dati in tempo reale*

Il menu **Live** viene utilizzato per vedere i dati in tempo reale sui circuiti, ad esempio Oscilloscopio, Strumento, Phasor o Armoniche.

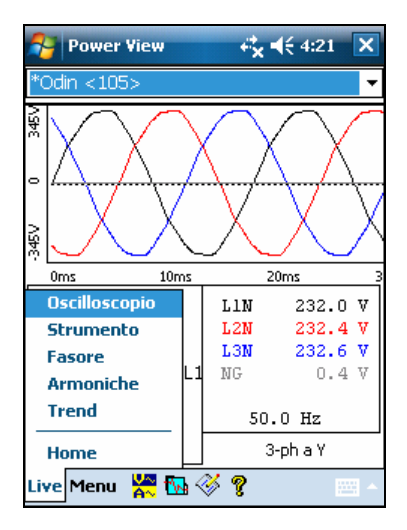

geu120.bmp

### <span id="page-43-0"></span>*Schermata Oscilloscopio*

La schermata **Oscilloscopio** visualizza i dati della forma d'onda di 1,5 cicli per le linee volt e ampere selezionate nelle caselle di spunta della schermata Visualizzazione fase. Selezionare l'icona Fase  $(\boldsymbol{\Phi})$  per visualizzare la schermata Visualizzazione fase.

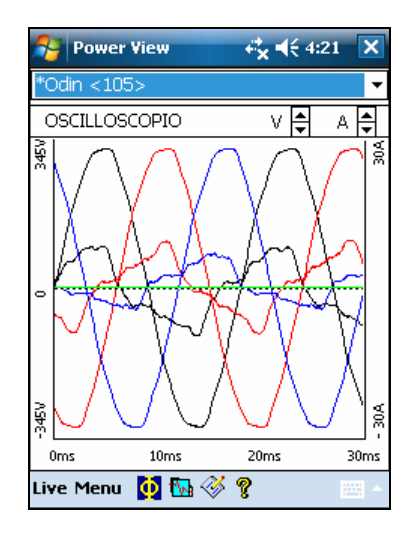

geu121.bmp

### *Schermata Strumento*

La schermata **Strumento** visualizza le letture numeriche per tutte le fasi selezionate.

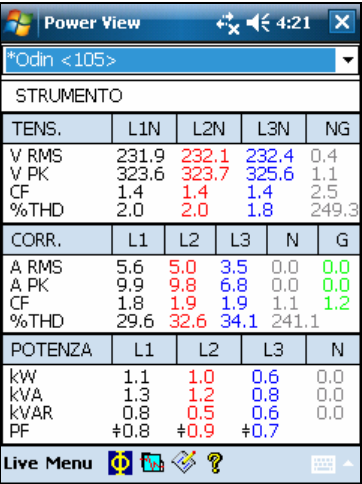

geu122.bmp

### <span id="page-44-0"></span>*Schermata Phasor*

La schermata **PHASOR** visualizza la tensione (frecce lunghe con le punte colorate), le ampiezze di corrente e gli angoli di fase. Questa schermata è utilizzata per verificare le connessioni della sonda amperometrica e dei conduttori di prova. È possibile utilizzare le frecce V e A in alto a destra nella schermata per modificare la rappresentazione in scala della tensione e della corrente nello schema PHASOR.

È possibile correggere facilmente la connessione di un registratore sbagliato andando direttamente a **Menu\1750 Setup\Swap fase (** ) e utilizzando il registratore per invertire internamente un CT, cambiare una tensione o la fase CT oppure modificare un parametro di scala, quindi tornare alla schermata per verificare che la correzione sia stata apportata. Non occorre toccare i cavi. Per ulteriori informazioni, vedere "Swap fase" più avanti nel manuale.

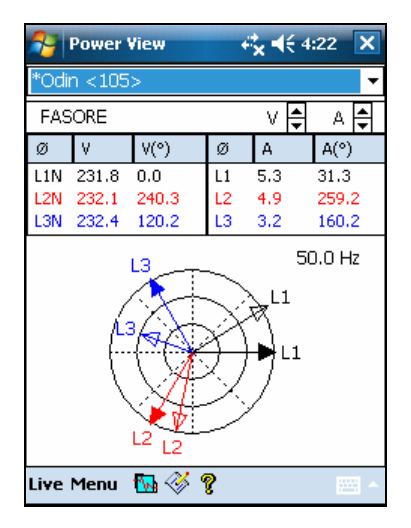

geu123.bmp

#### *Schermata Armoniche*

La schermata **Armoniche** mostra le intensità delle fasi selezionate di V e I. La scala è espressa come percentuale del valore nominale.

Il controllo scorrevole visualizza le armoniche di un ordine più alto, fino al 50°. Le frecce V e A della rappresentazione in scala sono visibili in alto a destra della schermata.

Se il tipo di alimentazione è a triangolo, le fasi V sono AB, BC e CA (L1L2, L2L3, L3L1 è disponibile sotto forma di schema conforme alle normative europee). Se il tipo di potenza è Stella, le fasi V sono AN, BN, CN e NG (N = neutro,  $G = \text{terra}$ ).

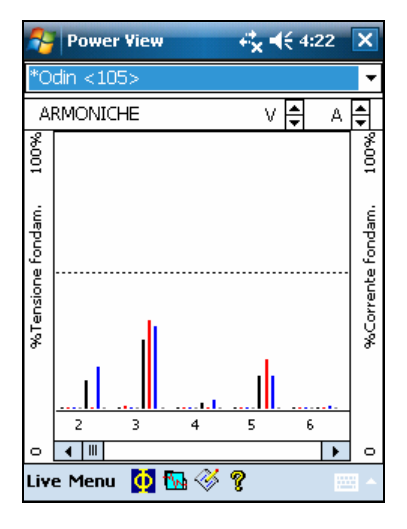

geu124.bmp

### <span id="page-45-0"></span>*Schermata Trend*

Nella schermata **Trend** sono visualizzati i dati in tempo reale che vengono registrati, sotto forma di banda di registrazione delle fasi di tensione o corrente selezionate. Questo momento nel tempo è visibile sul lato destro del grafico.

Le tracce riempiono lo schermo in dieci minuti secondo la sequenza FIFO (first-in, firstout). Questa funzione è finalizzata a fornire un'immagine della stabilità a breve termine del sistema elettrico. Le frecce V e A della rappresentazione in scala in alto a destra hanno la stessa funzione delle frecce identiche nella schermata PHASOR.

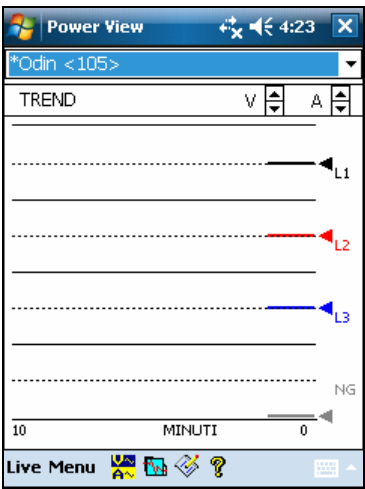

geu125.bmp

#### *Visualizzazione delle fasi*

Nella schermata dettagliata Visualizzazione Live, è disponibile un menu di selezione linee, accessibile mediante il pulsante  $\Phi$  in calce. Nella schermata Selezione fase sono disponibili le caselle di spunta per selezionare i canali di corrente e tensione che si desidera visualizzare.

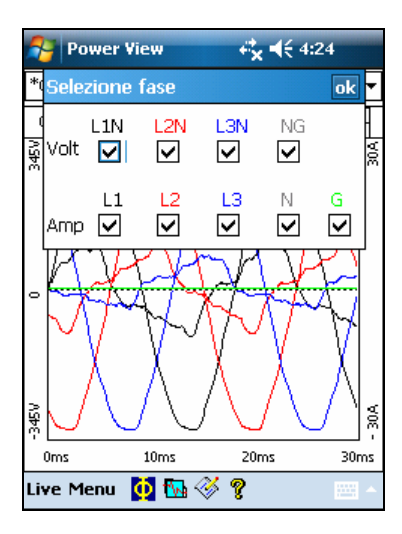

geu126.bmp

### <span id="page-46-0"></span>*Impostazione del registratore*

Per regolare le impostazioni del registratore, selezionare **Menu > 1750 Setup**.

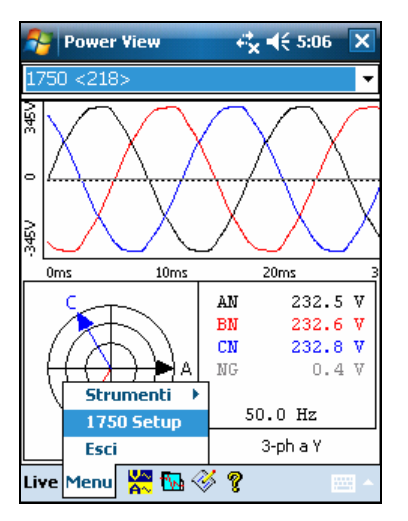

geu127.bmp

La schermata di configurazione contiene le opzioni di configurazione

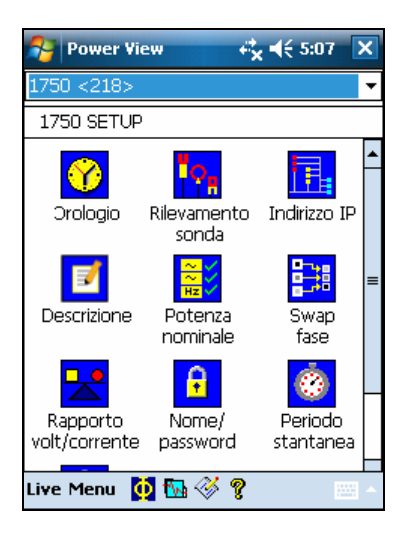

geu140.bmp

Dalla schermata di configurazione, è possibile regolare le informazioni sul periodo di registrazione o le impostazioni del registratore. Selezionare un'icona nella schermata di configurazione per visualizzare o configurare:

- Orologio
- Rilevamento sonda
- Indirizzo IP
- Descrizione della misura
- Potenza nominale
- Swap fase
- Rapporto volt/corrente
- Nome/Password registratore
- Periodo istantanea
- Lingua

### <span id="page-47-0"></span>*Impostazione dell'orologio*

Utilizzare questa funzione per impostare l'orologio del PDA oppure l'orologio per sincronizzare il registratore con l'orologio del PDA.

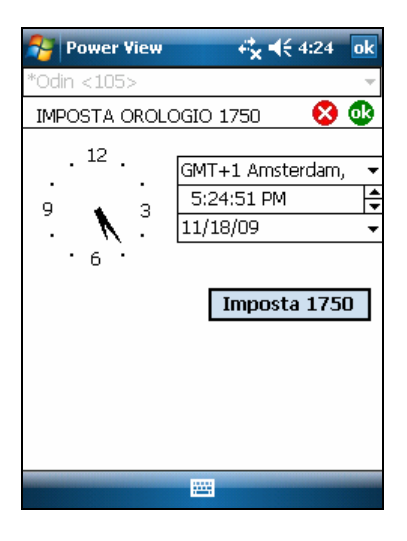

geu128.bpm

#### *Rilevamento sonda*

Questa schermata mostra i tipi di sonda collegati agli ingressi di corrente del registratore. Le sonde di corrente vengono rilevate automaticamente.

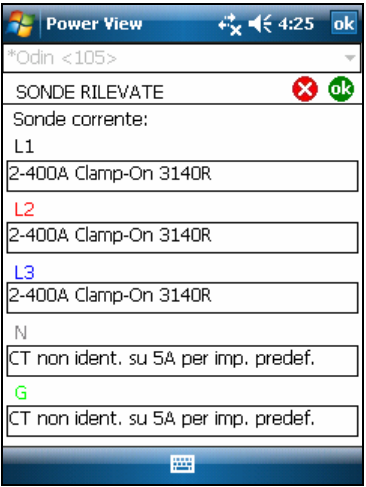

geu129.bmp

#### <span id="page-48-0"></span>*Impostazione dell'indirizzo IP*

Selezionare **Ottieni indirizzo** a meno che la divisione IT dell'azienda non abbia requisiti specifici che richiedono l'assegnazione degli indirizzi IP. Quando questa modalità è attiva, l'indirizzo IP e la subnet mask assegnati vengono visualizzati in grigio. L'indirizzo del gateway predefinito non è supportato e, per impostazione predefinita, il valore di questo campo è 0.0.0.0.

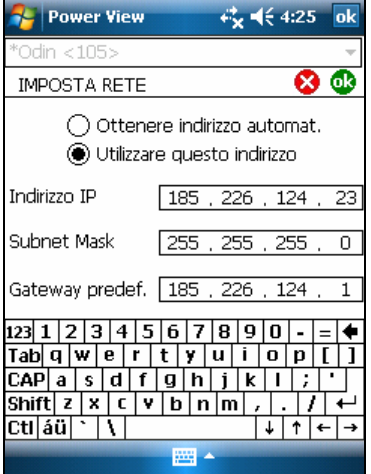

geu130.bmp

#### *Aggiunta della descrizione di una misura*

Fare clic sulla freccia e selezionare una delle sei didascalie disponibili dalla casella di riepilogo, quindi immettere il testo nel campo di testo seguente. Il numero di caratteri è limitato a 50. Fare clic su **Inserisci** per applicare le modifiche.

È possibile cambiare o eliminare l'opzione. La lunghezza massima possibile per la didascalia è di 20 caratteri.

Per applicare le modifiche fare clic su **Applica**.

Fare clic su **OK** per chiudere la finestra e inviare la descrizione della misura al dispositivo.

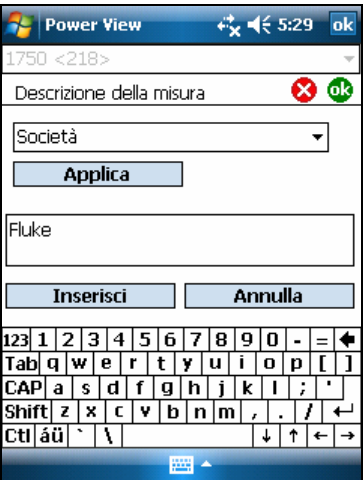

geu141.bmp

### <span id="page-49-0"></span>*Configurazione dei valori di potenza nominali*

Questa finestra contiene le impostazioni per Configurazione potenza, Tensione nominale e Frequenza. È importante configurare correttamente questi valori prima della misura, poiché alcuni calcoli si basano su tali impostazioni e non possono essere ricalcolati dopo che la misura è stata effettuata. Fare clic sull'icona trifase triangolo per visualizzare lo schema di cablaggio della topologia selezionata. La casella di riepilogo dei valori di tensione nominali contiene i livelli di tensione comunemente utilizzati. Se necessario, è possibile immettere livelli di tensione differenti.

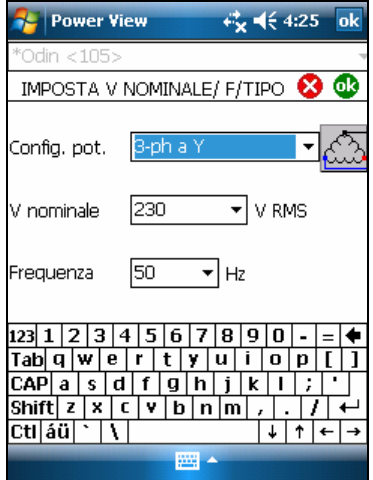

geu131.bmp

#### *Utilizzo di Swap fase*

Invece di modificare fisicamente le connessioni al sistema elettrico, la funzione Swap fase consente di eseguire una correzione selezionabile via software senza modificare fisicamente il cavo. È possibile:

- Scambiare qualsiasi ingresso di tensione
- Scambiare qualsiasi ingresso di corrente
- Invertire qualsiasi morsetto d'ingresso di corrente

La schermata mostra le caselle di spunta che consentono di invertire qualsiasi sonda amperometrica. Le sonde amperometriche sono direzionali e selezionando "invertire" si ottiene il medesimo risultato che si otterrebbe rimuovendo la sonda e girandola al contrario.

Se il tipo di alimentazione è a triangolo, le fasi V sono AB, BC e CA (L1L2, L2L3, L3L1 è disponibile come impostazione opzionale). Se il tipo di potenza è Stella, le fasi V sono AN, BN, CN e NG ( $N$  = neutro,  $G$  = terra).

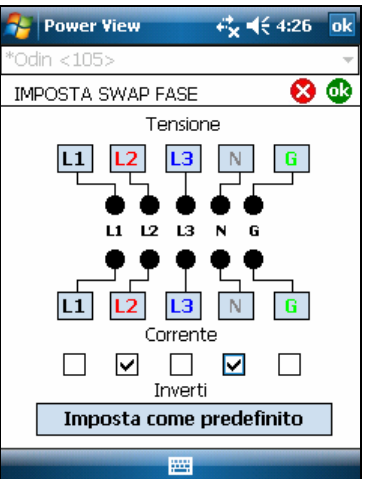

### <span id="page-50-0"></span>*Impostazione di volt e rapporto d'intensità di corrente*

Utilizzare questo menu per aggiungere un fattore di rapporto all'ingresso di corrente o tensione su ogni fase. Modificando la "1" iniziale qualora vi sia un trasformatore di tensione in serie con la connessione di tensione, ad esempio quando si desidera monitorare una rete a tensione media utilizzando i PT e CT per scalare al tensione e la corrente a un livello conveniente per gli strumenti di misurazione.

Il rapporto di intensità di corrente applica un rapporto d'intensità all'ingresso di corrente per mostrare la corrente presente su una rete di media tensione. Questa funzione deve essere utilizzata per rilevare livelli bassi di corrente e rappresentare i livelli molto più alti sul primario presso una stazione secondaria o un trasformatore-riduttore provvisto di trasformatori di corrente di misurazione incorporati.

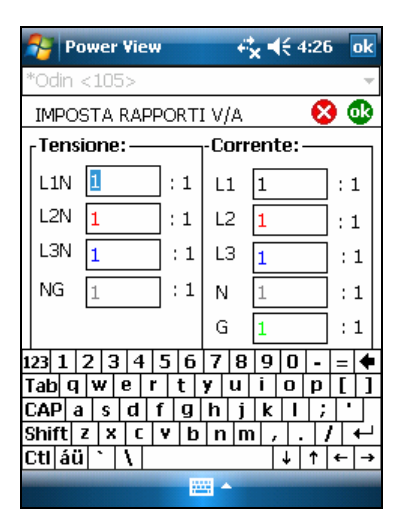

geu134.bmp

#### *Assegnazione del nome e della password al registratore*

Utilizzare questa funzione per assegnare un nome d'identificazione al registratore e per stabilire una password per il registratore. Questa funzione di denominazione agevola l'identificazione del registratore in uso. Il nome del registratore viene associato in un secondo momento al file di dati scaricato dal registratore.

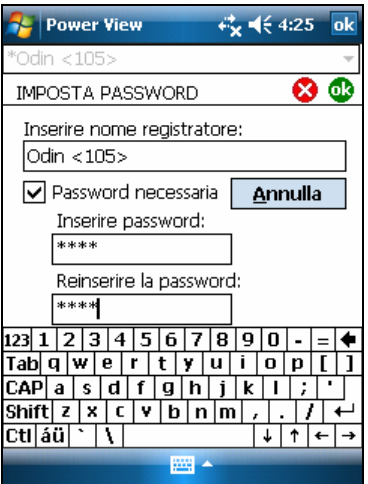

geu132.bmp

### <span id="page-51-0"></span>*Impostazione di Periodo istantanea – Impostazione di capture della forma d'onda periodica*

Utilizzare la schermata Periodo istantanea per programmare il registratore in modo che esegua automaticamente le letture delle condizioni di alimentazione che poi saranno memorizzate nel flusso di dati registrati. Queste istantanee contengono uno schema del phasor, le forme d'onda di corrente e tensione, i profili delle armoniche e altri dati.

- Nessuno
- 10 minuti
- 30 minuti
- 1 ora

#### *Nota*

*È possibile acquisire un'istantanea manualmente e in qualsiasi momento se è attiva la connessione wireless a un registratore. Spingere l'icona Forma d'onda*  $\mathbb{R}$  in una delle schermate Visualizza per acquisire l'istantanea. Il *messaggio "Istantanea acquisita" conferma che è stata acquisita un'istantanea.* 

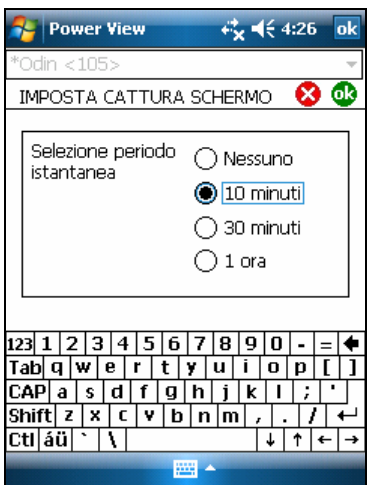

geu135.bmp

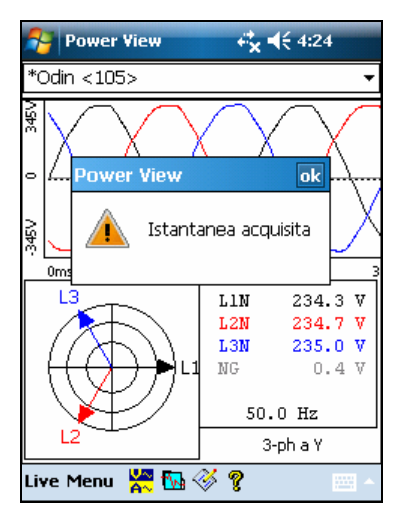

geu139.bmp

### <span id="page-52-0"></span>*Modifica della lingua e dell'identificatore di fase*

Power View ha un'interfaccia utente localizzata per inglese, tedesco, francese, spagnolo, cinese e italiano. Selezionare una di queste lingue e l'identificatore di fase A, B, C o L1, L2, L3. Per applicare le modifiche è necessario riavviare Power View.

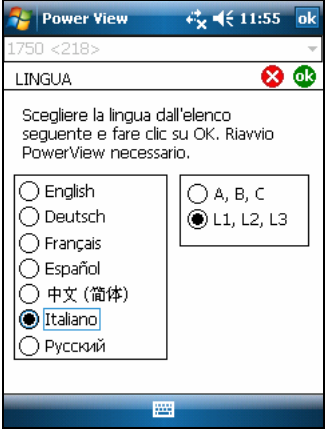

geu142.bmp

#### *Gestione delle annotazioni*

Le annotazioni sono indicatori opzionali che possono essere inseriti dall'operatore del registratore per identificare un punto particolare dei dati durante la registrazione. Di solito vengono inseriti utilizzando Power View con il PDA senza fili.

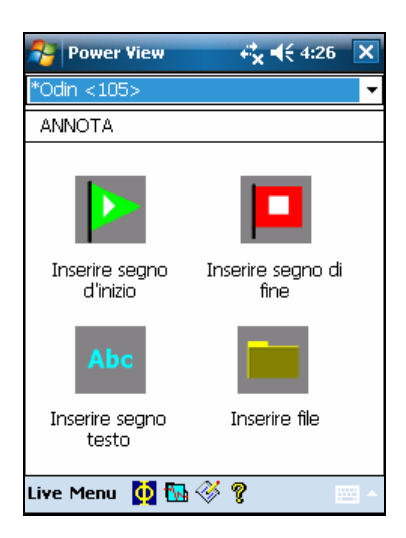

geu137.bmp

Esistono cinque tipi di annotazioni:

• Annotazione di INIZIO (verde)

L'annotazione INIZIO può essere utilizzata per indicare il punto in cui iniziano dei dati importanti. Ad esempio, l'operatore può voler stabilire un'annotazione di inizio dopo avere completato le connessioni di tutte le sonde e la configurazione degli strumenti, per indicare che tutti i dati precedenti sono preliminari.

#### *Nota*

*Le annotazioni INIZIO o STOP non devono essere necessariamente utilizzate insieme oppure per identificare un intervallo di dati. Possono essere utilizzate tutte le volte che si desidera per contrassegnare un punto particolare durante la registrazione.* 

• Annotazione STOP (rossa)

L'annotazione STOP può essere utilizzata per indicare il punto in cui finiscono dei dati importanti.

• Annotazione file (gialla)

Le annotazioni file contengono il nome di un'immagine o di un file audio importanti per i dati. Consultare "Utilizzo di annotazioni per immagini o audio" più avanti nel presente manuale.

- Annotazione di testo Le annotazioni di testo contengono una nota in formato testuale.
- Annotazione di Modifica configurazione potenza

Le annotazioni di Modifica configurazione potenza vengono inserite dal sistema quando si apporta una modifica alla configurazione elettrica nel registratore. Questi indicatori vengono visualizzati solo nella casella di dialogo Download.

Per visualizzare o nascondere gli indicatori delle annotazioni:

• Nella vista Volt/Amp/Hz o Eventi, selezionare o deselezionare l'opzione Annotazioni per visualizzare i controlli.

Per aprire un'annotazione:

• Nella vista Volt/Amp/Hz, nella vista Eventi o nella finestra di dialogo Download, fare clic sull'annotazione.

Se l'annotazione è associata a un file audio (.WAV) o immagine (.jpg), l'applicazione associata al file viene avviata e apre sonde corrente. Se il file non è nella directory predefinita \*Documenti\Fluke\Power Analyze*, viene visualizzata una finestra di dialogo che consente di accedere al file.

#### *Nota*

*Se quando si fa clic su un'annotazione non accade nulla, è probabile che nella barra degli strumenti dei grafici sia selezionata la casella Zoom invece dello strumento di selezione. Fare clic sullo strumento di selezione e poi selezionare l'annotazione.* 

Per vedere le annotazioni sovrapposte:

A volte le annotazioni sono troppo vicine e si sovrappongono nel grafico di riferimento Volt/Amp/Hz. In questo caso, se si fa clic sulle annotazioni sovrapposte, si apre un menu ed è possibile selezionare Apri per aprire l'annotazione che si trova più in alto oppure selezionare Seleziona prossima annotazione sovrapposta per portare in primo piano quella che si trova al di sotto.

- Per aprire l'annotazione che si trova in primo piano, scegliere Apri.
- Per portare in primo piano l'annotazione nascosta, scegliere Seleziona prossima annotazione sovrapposta. Poi per aprire l'annotazione, farvi sopra clic di nuovo e scegliere Apri.

#### *Nota*

*Per vedere più chiaramente le annotazioni sovrapposte sul grafico di riferimento Volt/Amp/Hz, spostare i cursori di selezione in modo che circondino l'area in cui si trovano le illustrazioni sovrapposte. Il grafico con i dettagli si modifica a mano a mano che si spostano i cursori, ingrandendo l'immagine per mostrare l'area tra i cursori di selezione. Ora le annotazioni sono visibili separatamente.* 

### <span id="page-54-0"></span>*Utilizzo di annotazioni per immagini o audio*

Mentre si monitorano i dati con un registratore, può essere utile acquisire un'immagine relativa ai dati sulla qualità che si stanno registrando oppure registrare dei commenti verbali sulle condizioni in esame o per rivedere in dati in corso di misurazione. L'immagine o la registrazione possono quindi essere associati ai dati in corso di registrazione, aggiungendo delle annotazioni di riferimento.

Il PDA include un microfono per registrare le note che vengono salvate come file .WAV, mentre come accessorio, è disponibile una fotocamera opzionale sul PDA che acquisisce le immagini sotto forma di file .jpg.

Sia i file immagine sia i file audio possono essere associati ai dati in fase di raccolta nel registratore, inserendo delle annotazioni e specificando il nome del file (.WAV o .jpg). Dopo avere scaricato i dati dal registratore, i file immagine e audio possono essere spostati sul PC insieme al file dei dati registrati (file .odn).

#### *Nota*

*All'annotazione possono essere associati anche altri tipi di file, ad esempio, un file .MPG con un filmato, oppure un file .DOC con informazioni correlate. Il metodo delle annotazioni consente di inserire il nome di qualsiasi file.* 

### *Inserimento di annotazioni di immagini o vocali*

- 1. Configurare il registratore e cominciare il monitoraggio.
- 2. Utilizzando la fotocamera PDA (non disponibile nella versione PDA standard) o un'altra fotocamera, è possibile acquisire immagini.
- 3. Fare clic sull'icona Annotate per visualizzare la schermata omonima.
- 4. Spostare il file immagine o audio in una posizione che ne semplificherà, in seguito, il trasferimento su un PC, quando si scaricano e si spostano sul PC i file dei dati registrati. Inserire il file nella cartella di sincronizzazione sul PDA, in modo che sia trasferito automaticamente nella cartella di sincronizzazione sul PC la volta successiva che si aggancia il PDA all'alloggiamento di espansione.

### *Spegnere il registratore.*

L'UPS del registratore è sempre attivo per consentire un tempo aggiuntivo di 5 minuti in caso di interruzione dell'alimentazione. Quando si imballa il registratore per il trasporto, è possibile arrestarlo e disattivare l'UPS prima di scollegare il cavo di alimentazione.

Per spegnere il registratore:

- 1. Selezionare **Menu**>**Strumenti**>**1750 arresto...**
- 2. Confermare il messaggio di avvertenza.
- 3. Attendere che il LED di alimentazione diventi verde fisso.

Il cavo di alimentazione può essere scollegato in sicurezza.

<span id="page-55-0"></span>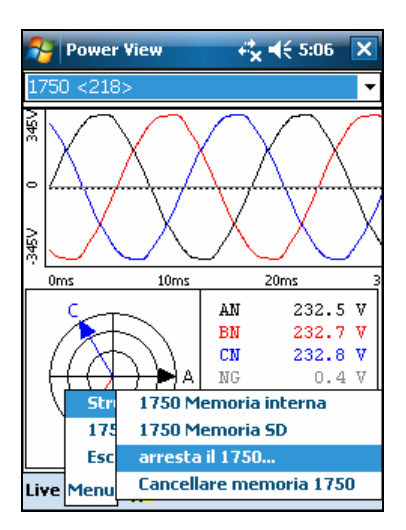

geu143.bmp

### *Pulizia e manutenzione*

I componenti interni del registratore non consentono interventi di manutenzione da parte dell'utente. Contattare un centro di assistenza Fluke autorizzato per richiedere un intervento di riparazione. Pulire periodicamente l'involucro con un panno umido e un detergente neutro. Non usare abrasivi o solventi.

### *Informazioni di legge per le comunicazioni wireless*

### W **Attenzione**

- **Modifiche alla radio wireless a 2,4 GHz non espressamente approvate da Fluke Corporation non consentiranno più all'utente di utilizzare l'apparecchiatura.**
- **La distanza tra il registratore e il corpo umano deve essere di ≥20 cm durante le comunicazioni wireless.**
- **FCC ID: T68FLK1750 o QOQWT 11 (vedere l'etichetta posteriore del registratore Fluke 1750 per l'ID appropriato).**

Questo dispositivo è conforme alla Parte 15 delle normative FCC. Il funzionamento è soggetto alle due condizioni seguenti: (1) questo dispositivo non può causare interferenze e (2) questo dispositivo deve accettare eventuali interferenze, comprese quelle che possono causarne un funzionamento non desiderato.

Dispositivo digitale di classe A: dispositivo digitale disponibile in commercio per l'utilizzo in ambienti di lavoro, industriali o commerciali; esclusivo di un dispositivo commercializzato per l'utilizzo da parte del pubblico generale o per uso domestico.

Dispositivo digitale di classe B: un dispositivo digitale disponibile in commercio per il funzionamento in un ambiente residenziale nonostante l'utilizzo in ambienti industriali, aziendali e commerciali. Esempi di tali dispositivi comprendono, ma non sono limitati a: PC, calcolatrici e dispositivi elettronici equivalenti che sono presenti in commercio per essere utilizzati da utenti non specializzati.

<span id="page-56-0"></span>Questa apparecchiatura è stata testata ed è risultata conforme ai limiti dei dispositivi digitali di Classe B, come da Parte 15 delle Normative FCC. Questi limiti sono stati messi a punto per offrire ragionevole protezione dalle interferenze nocive qualora il dispositivo venga utilizzato in un ambiente commerciale. Questa apparecchiatura genera, utilizza e può irradiare energia a radiofrequenza e, se non installata e utilizzata in conformità delle istruzioni, può causare interferenze dannose delle comunicazioni radio. L'utilizzo di questo dispositivo in un'area residenziale può causare interferenze nocive; in questo caso l'utente dovrà porvi rimedio a sue proprie spese.

Questa apparecchiatura è stata testata ed è risultata conforme ai limiti dei dispositivi digitali di Classe B, come da Parte 15 delle Normative FCC. Questi limiti sono progettati per fornire una protezione ragionevole contro interferenze dannose in un'installazione residenziale. Questa apparecchiatura genera, utilizza e può irradiare energia a radiofrequenza e, se non installata e utilizzata in conformità delle istruzioni, può causare interferenze dannose alle comunicazioni radio. In ogni caso non si garantisce che non si verificheranno interferenze in una specifica installazione. Se questa apparecchiatura causa interferenze dannose alla ricezione televisiva o radiofonica, come si può appurare accendendo e spegnendo l'apparecchiatura, l'utente è incoraggiato a provare a correggere l'interferenza utilizzando una o più delle misure seguenti:

- Riorientare o riposizionare l'antenna ricevente.
- Aumentare la distanza tra l'apparecchiatura e il ricevitore.
- Collegare l'apparecchiatura a una presa su un circuito diverso da quello al quale è collegato il ricevitore.
- Consultare il fornitore o un tecnico di radio/TV esperto per assistenza.

Il termine "IC:" prima del numero di certificazione radio indica la conformità alle specifiche tecniche Industry of Canada.

### *Specifiche del sistema: registratore e software Power Analyze*

### *Dati tecnici generali*

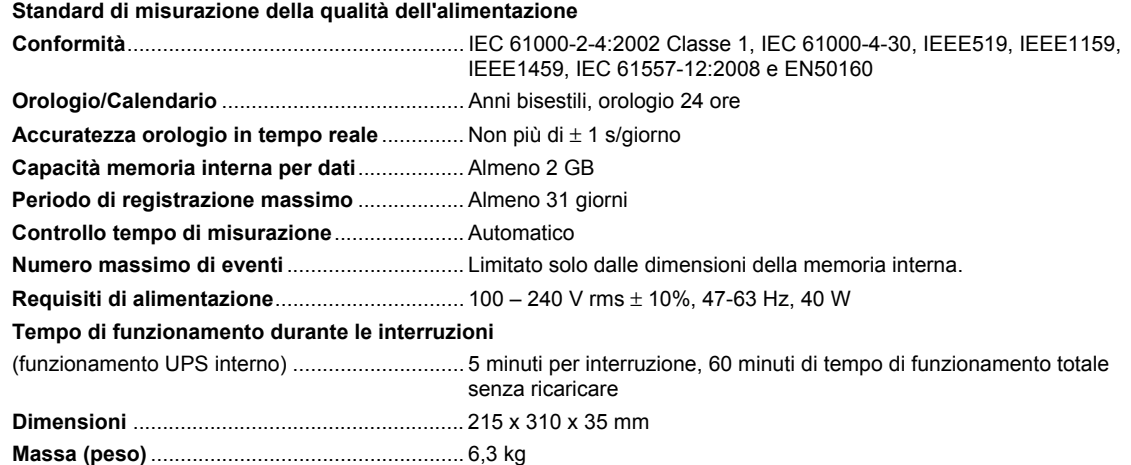

### <span id="page-57-0"></span>*Dati degli ingressi*

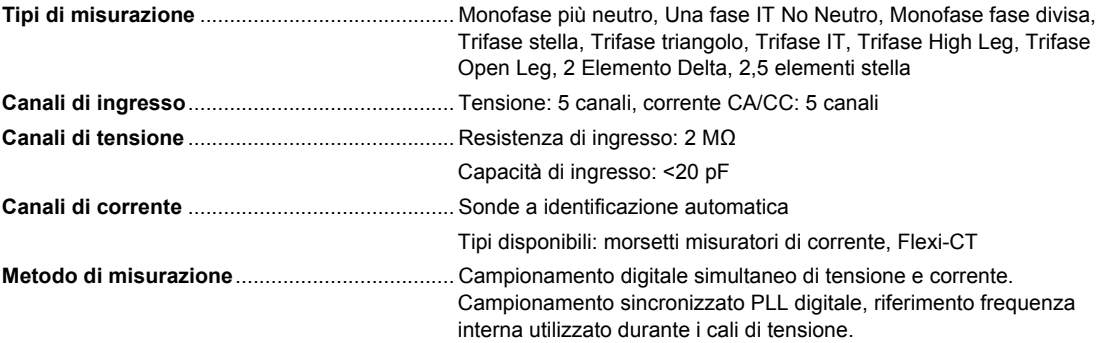

### *Sincronizzazione e campionamento*

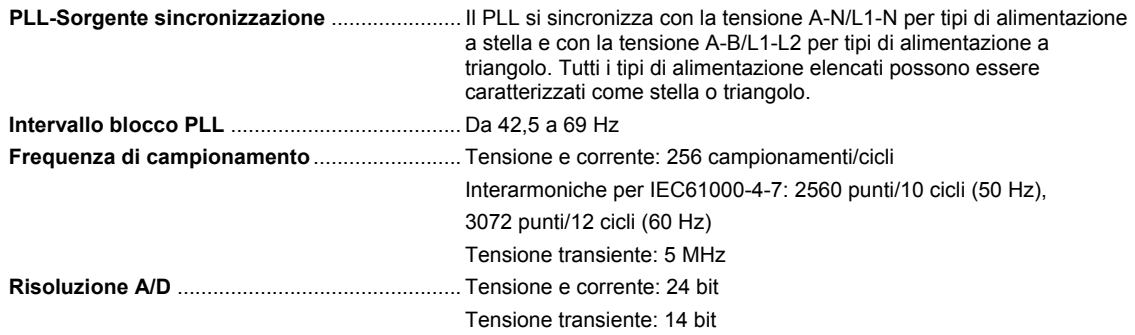

### *Misure di tensione e di corrente*

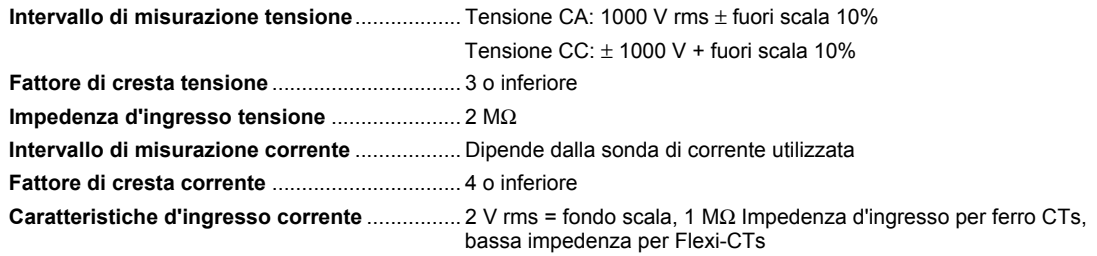

### *Precisione delle misure di tensione e corrente*

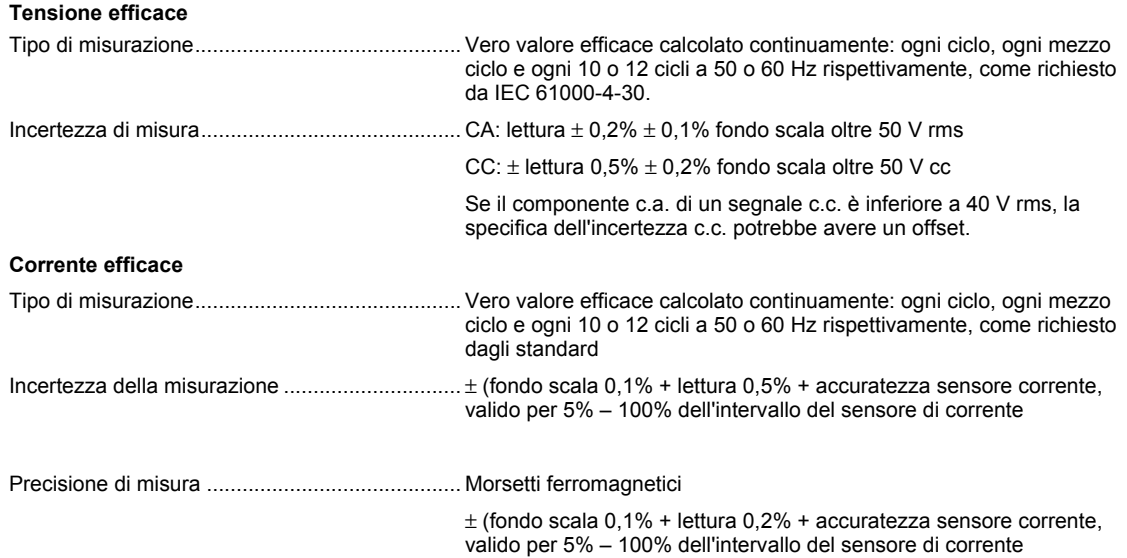

Sonde di corrente Flexible ± (fondo scala 0,1% + lettura 0,5% + accuratezza sensore corrente, valido per 5% – 100% dell'intervallo del sensore di corrente

### <span id="page-58-0"></span>*Tensione transienti (impulso)*

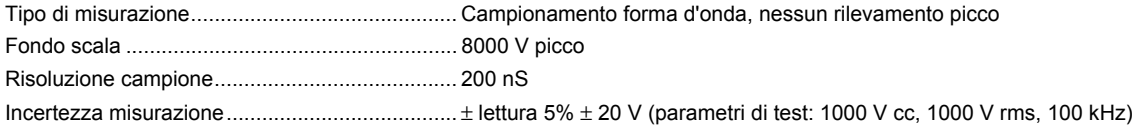

### *Misurazioni diminuzione e aumento tensione*

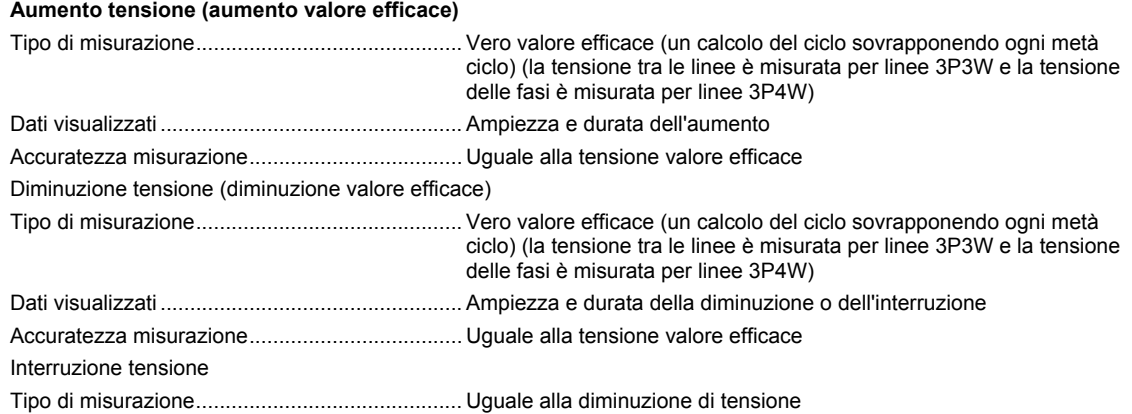

### *Misurazione alimentazione e PF*

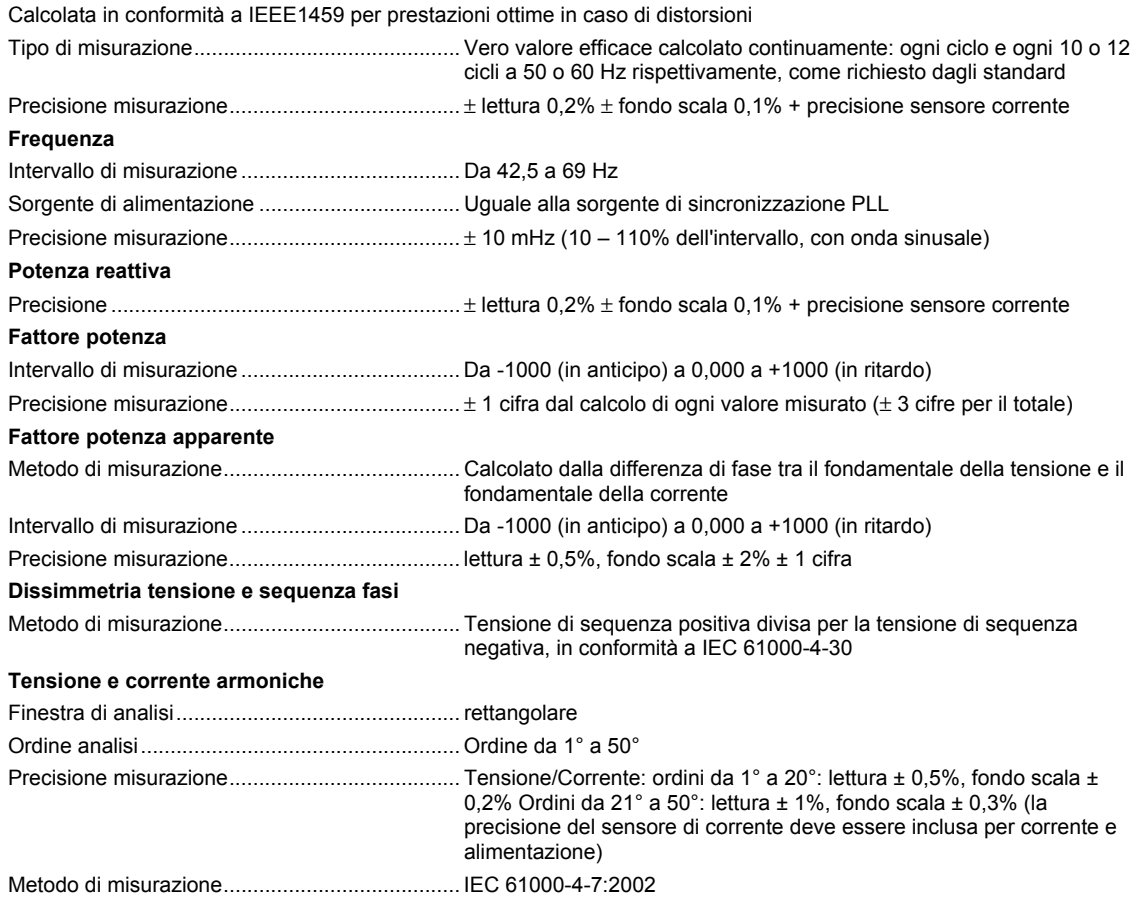

#### <span id="page-59-0"></span>**Tensione e corrente inter-armoniche (armoniche intermedie)**

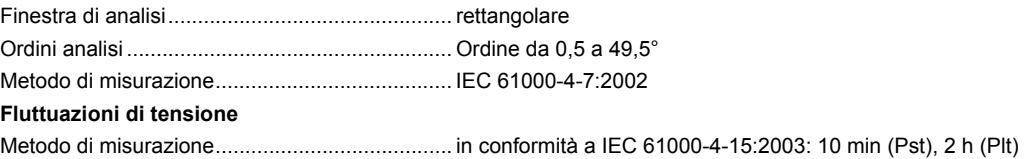

## *Caratteristiche tecniche interfaccia esterna*

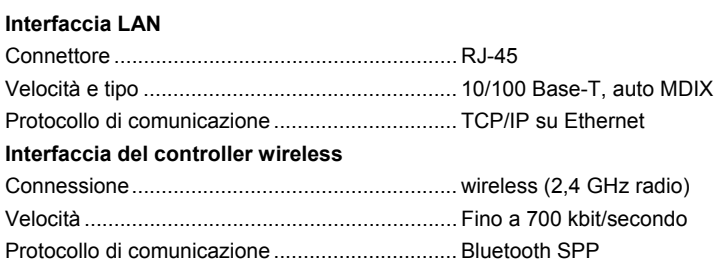

### *Dati ambientali e di sicurezza*

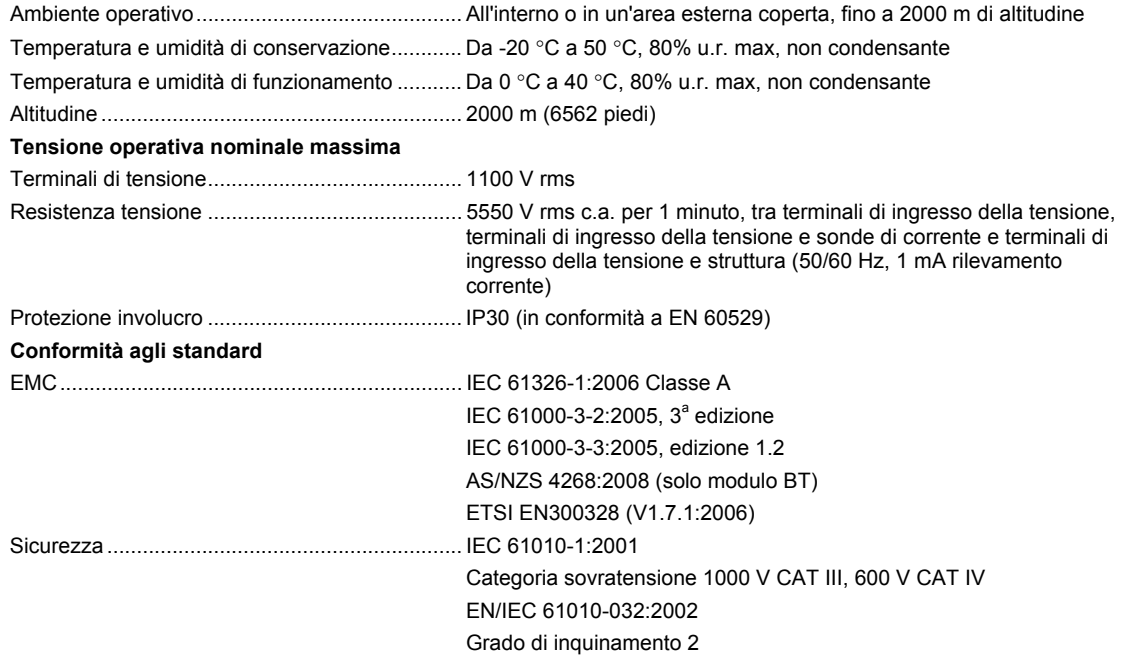